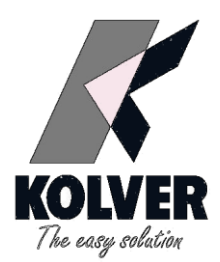

# STRUMENTO DI MISURA DELLA COPPIA DI SERRAGGIO MINI K

# MANUALE ISTRUZIONI

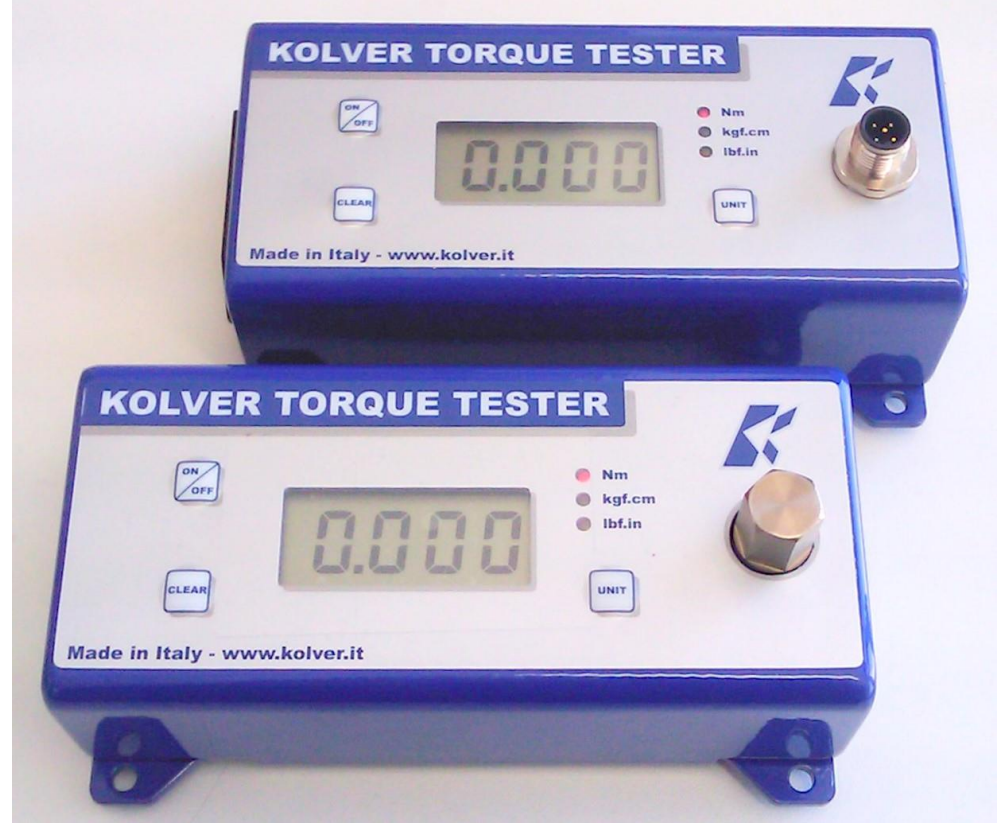

KOLVER S.r.l - Via Corner, 19/21 - 36016 THIENE - ITALY - tel. +39 0445 371068 fax. +39 0445 371069 kolver@kolver.it - www.kolver.it

# **1. APPLICAZIONI**

Calibrazione statica e dinamica di avvitatori elettrici, pneumatici, chiavi e cacciaviti dinamometrici.

## **2. CARATTERISTICHE**

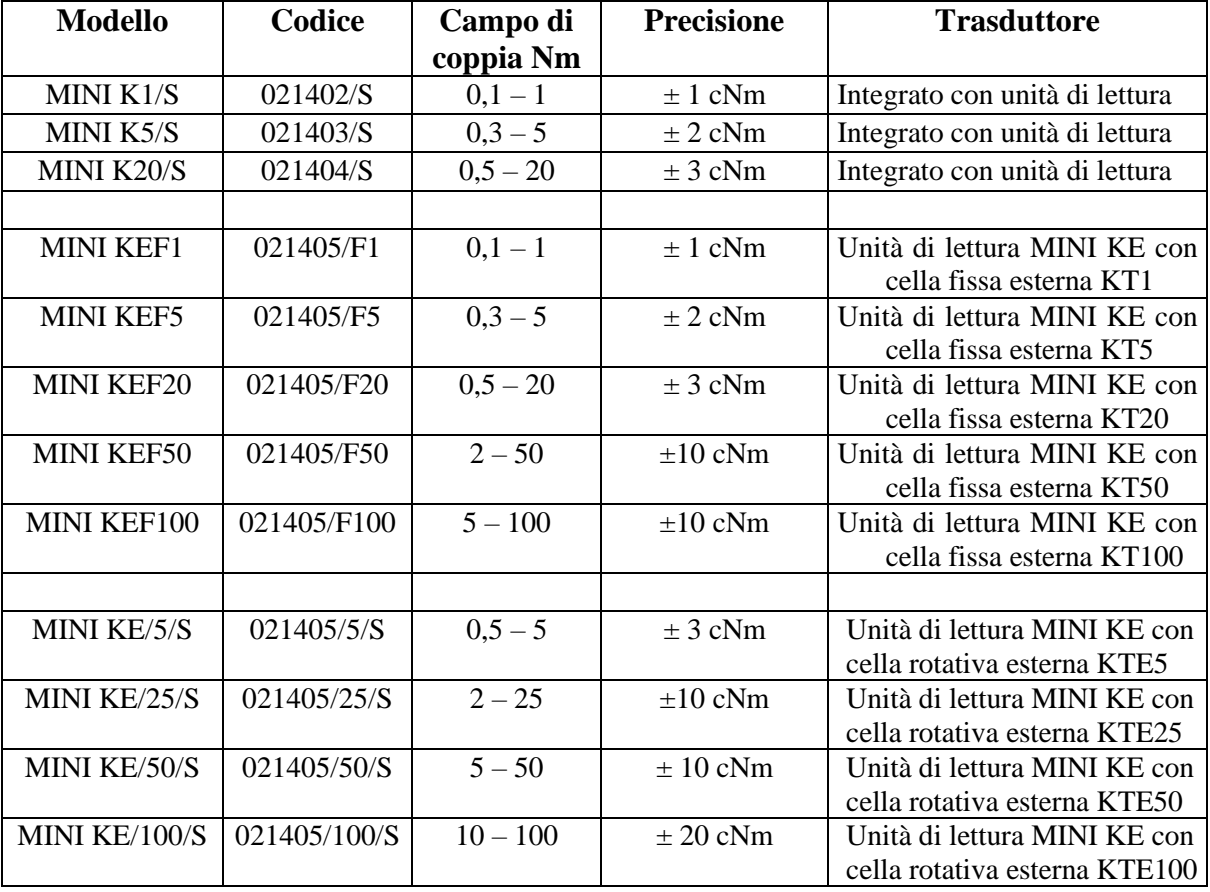

- Trasduttore interno per misure su simulatore di giunto (MINI K.../S)<br>■ Trasduttore esterno per misure su simulatore di giunto (MINI KEE
- Trasduttore esterno per misure su simulatore di giunto (MINI KEF...)
- Trasduttore esterno rotativo per misure direttamente sul pezzo (MINI KE/.../S)
- Unità di misura metriche e anglosassoni selezionabili (Nm, Kgf.cm, lbf.in)
- Reset manuale e/o automatico<br>■ Ratteria di serie
- Batteria di serie
- Alimentatore di serie (12V, 500mA, 6W, + esterno, spina cilindrica foro 2,5 mm, esterno 5,5mm)
- Fattore di correzione (FATC): possibilità di collegare più trasduttori alla stessa unità di lettura
- Mini USB per connessione a PC e utilizzo del software Torque Analyzer
- Certificato di calibrazione
- Spegnimento automatico protezione batterie

### **3. DESCRIZIONE**

- 1. Sedi per fissaggio strumento
- 2. Display retroilluminato 4 cifre a 8 segmenti
- 3. Tasto "ON/OFF": premuto 3 secondi, accende e spegne lo strumento
- 4. Tasto "CLEAR": reset del valore visualizzato a display
- 5. Tasto "UNIT": seleziona l'unita di misura
- 6. Connettore per trasduttore interno o esterno/Trasduttore (MiniK/S)
- 7. Uscita USB, seriale a richiesta

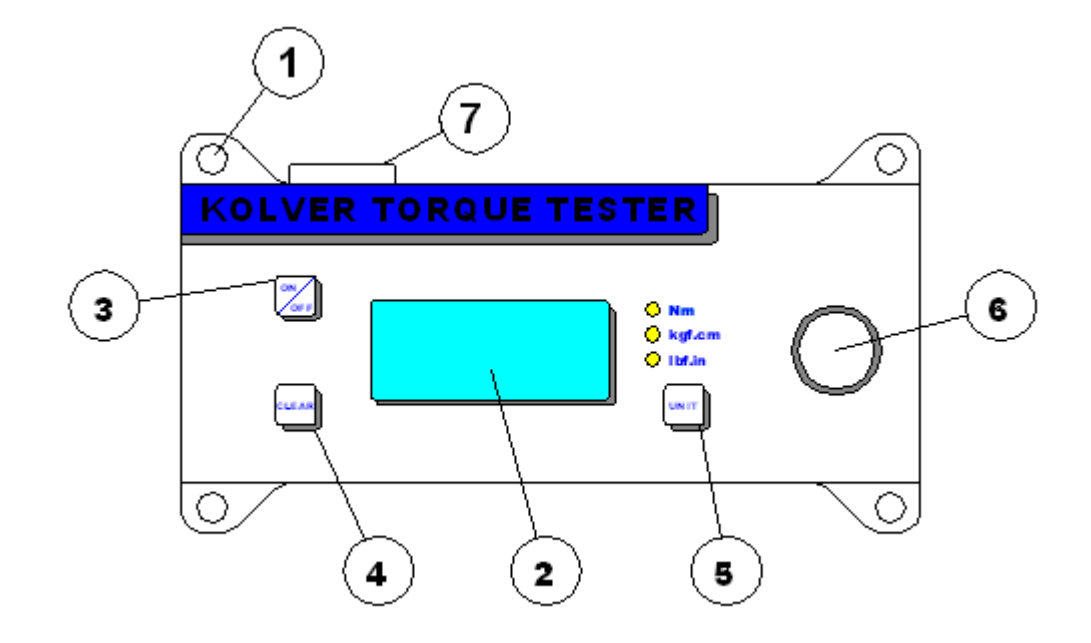

## **4. MONTAGGIO**

Si raccomanda di fissare lo strumento al piano di lavoro prima di iniziare l'utilizzo. Lo strumento è dotato di 4 asole laterali "1" per il fissaggio su piano orizzontale o verticale.

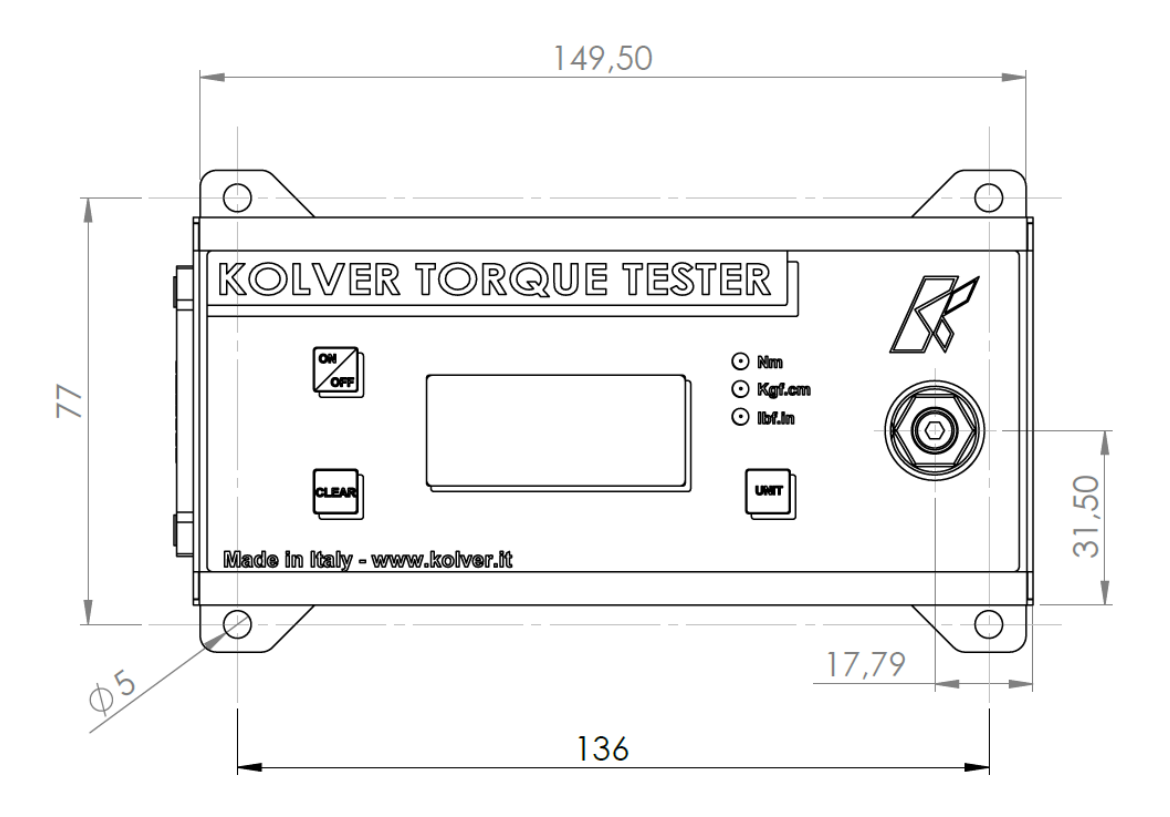

# **5. SIMULATORE DI GIUNTO**

Il simulatore di giunto è costituito da una vite che comprime delle molle a tazza racchiuse in una custodia con attacco esagonale femmina idoneo ad essere inserito nel trasduttore di coppia. La testa del simulatore ha un attacco di varie tipologie a seconda del modello utilizzato che permette il collegamento avvitatore al simulatore di giunto. Si tenga presente che il simulatore di giunto non può riprodurre le condizioni reali delle Vostre applicazioni e quindi i valori letti sul display possono variare da quelli che poi verranno applicati sul posto di montaggio.

Il modello minik1/S viene invece fornito con simulatore di giunto incorporato per aumentare la sensibilità nelle misure più basse.

Tabella simulatori di giunto disponibili

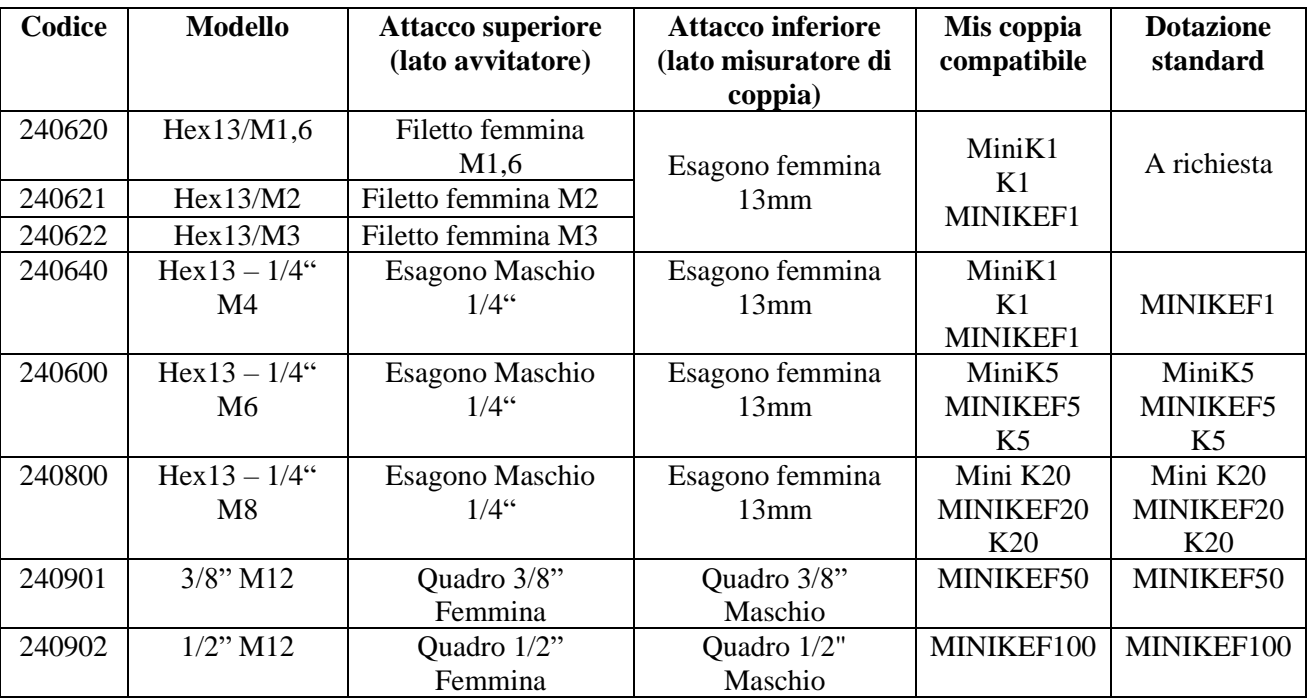

**NB.** Si consiglia di ingrassare il simulatore ogni 1000 cicli.

# **6. FUNZIONAMENTO**

1. Per misurare valori di coppia più bassi, non è necessario fissare lo strumento. Per misurare valori di coppia superiori ai 3 Nm lo strumento deve essere sempre fissato ad una base solida per evitare danni all'operatore e/o allo strumento.

2. Accendere lo strumento premendo il tasto ON/OFF.

Se utilizzato solo con la batteria, verificarne lo stato; se non si dovesse accendere, o i caratteri fossero poco visibili, procedere alla sostituzione. Se utilizzato con l'alimentatore, questo disabiliterà l'utilizzo della batteria. La batteria non è ricaricabile.

Quindi il display mostrerà la schermata principale:

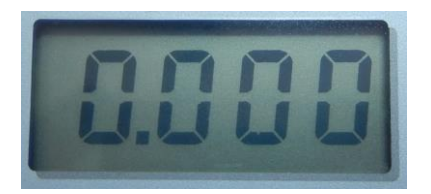

3. Per funzionamento con trasduttore **interno** inserire il simulatore di giunto nell'apposito attacco esagonale del trasduttore ed operare un ciclo di svitatura: lo strumento è pronto per l'utilizzo.

Nel modello minik1/S, operare solamente un ciclo di svitatura.

4. Per spegnere lo strumento premere il tasto ON/OFF. In caso di inutilizzo lo strumento si spegnerà automaticamente dopo circa 3 minuti dall'ultima misura.

**NB:** All'accensione dello strumento è necessario controllare che la schermata principale mostri 0.000 altrimenti premere CLEAR.

## **7. SELEZIONARE L'UNITA' DI MISURA**

#### *UNITA' DI MISURA***:** Nm, kgf.cm e lbf.in

Per modificare l'unità di misura: premere **Unit** fino a selezionare l'unità di misura desiderata. Ogni unità di misura ha un led di colore differente: rosso per Nm, verde per kgf.cm e giallo per lbf.in.

# **8. MENU DI PROGRAMMAZIONE**

Per un facile utilizzo, il menu è stato progettato con un sistema di sottocartelle che illustra anche come selezionare **Reset manuale** o **Autoreset** (funzione rST) e come impostare data/ora.

Le funzioni **Sens**, **Cal** e **Fatc** rispettivamente (sensibilità, calibrazione e fattore di correzione) possono essere modificate solo dal personale autorizzato.

Se si selezione **Manual Reset "Coff"**, è necessario premere "CLEAR" per cancellare le misure dal display e resettare tutti i valori a zero.

Se si selezione **Autoreset "Con"**, qualsiasi misura sostituirà la precedente senza dover resettare a zero il valore.

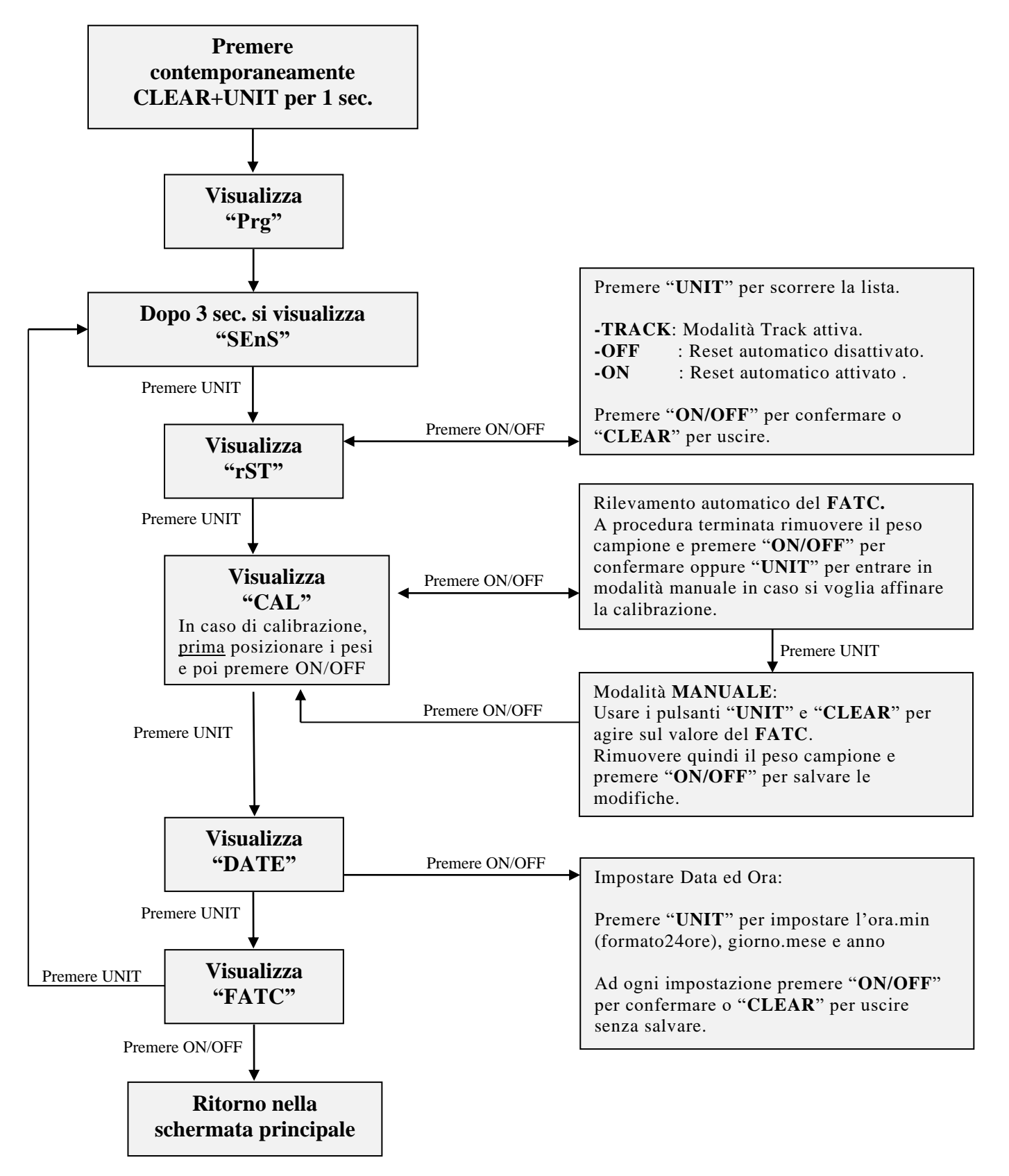

# **9. TRASDUTTORE ESTERNO PER MINI KE**

Gli strumenti serie MINI KEF e MINI KE/S sono composti da un lettore di coppia MINI KE e da un trasduttore esterno fisso/statico o rotativo. Il trasduttore fisso/statico in abbinamento a un simulatore di giunto permette di verificare la coppia erogata dall'avvitatore e calibrarlo secondo le proprie esigenze.

Il trasduttore rotativo invece è lo strumento ideale per verificare la coppia reale applicata dall'avvitatore direttamente sulla vite (e non su un simulatore di giunto).

Kolver fornisce vari modelli come descritto nella parte del manuale relativa alle celle esterne compatibili. Disponibili su richiesta anche trasduttori per campi di coppia più bassi o più alti.

I lettori MINI KE hanno fondo scala massimo di 500 Nm.

Grazie alla modifica del FATC (fattore di correzione) e al SENS (valore di fondoscala del trasduttore collegato), è possibile calibrare più trasduttori esterni in un unico lettore MINI KE (vedi Menu di Programmazione).

#### **LETTORE MINI KE**

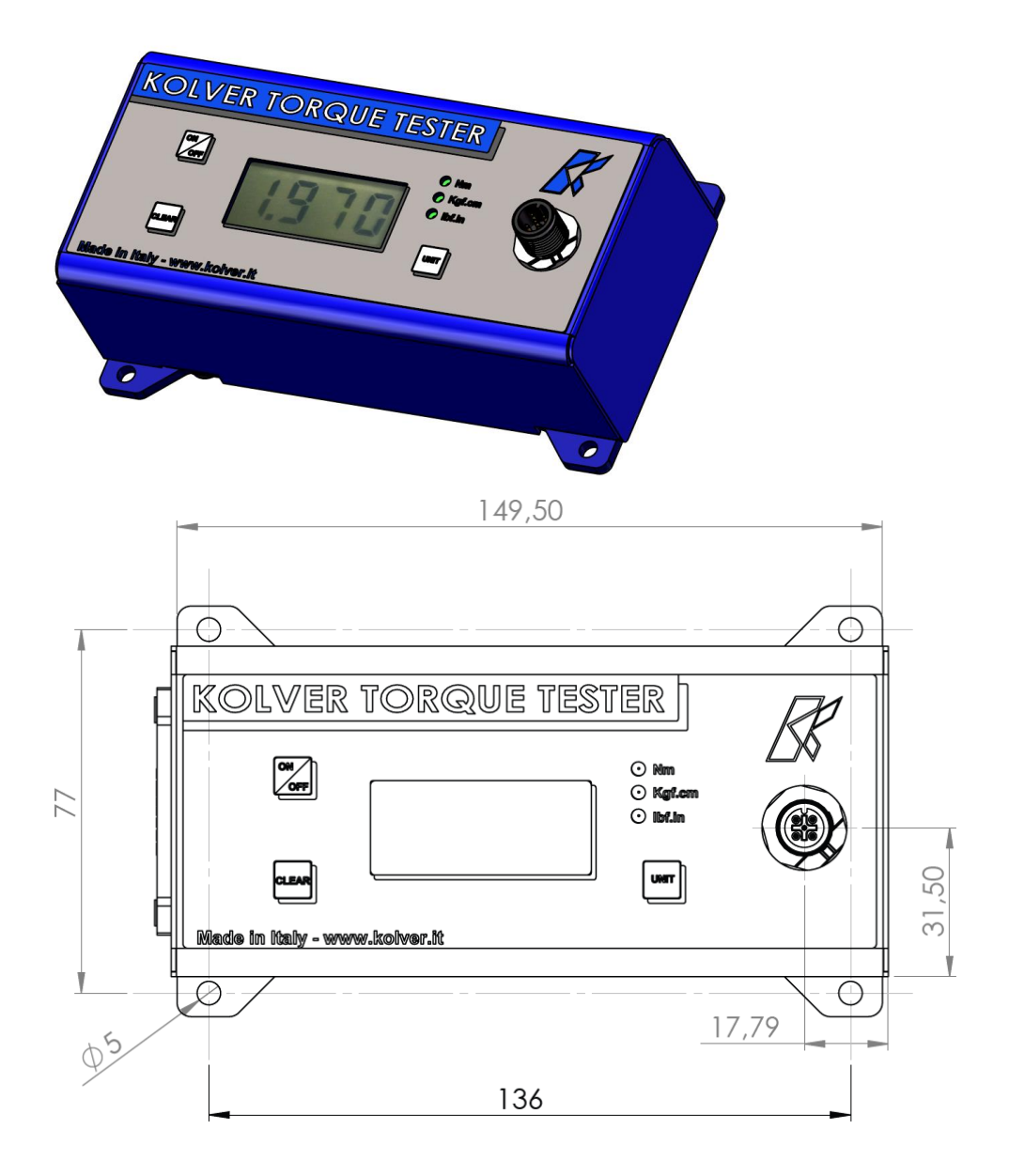

#### **Esempio di utilizzo MINI KE con cella esterna serie KT fissa e simulatore di giunto**

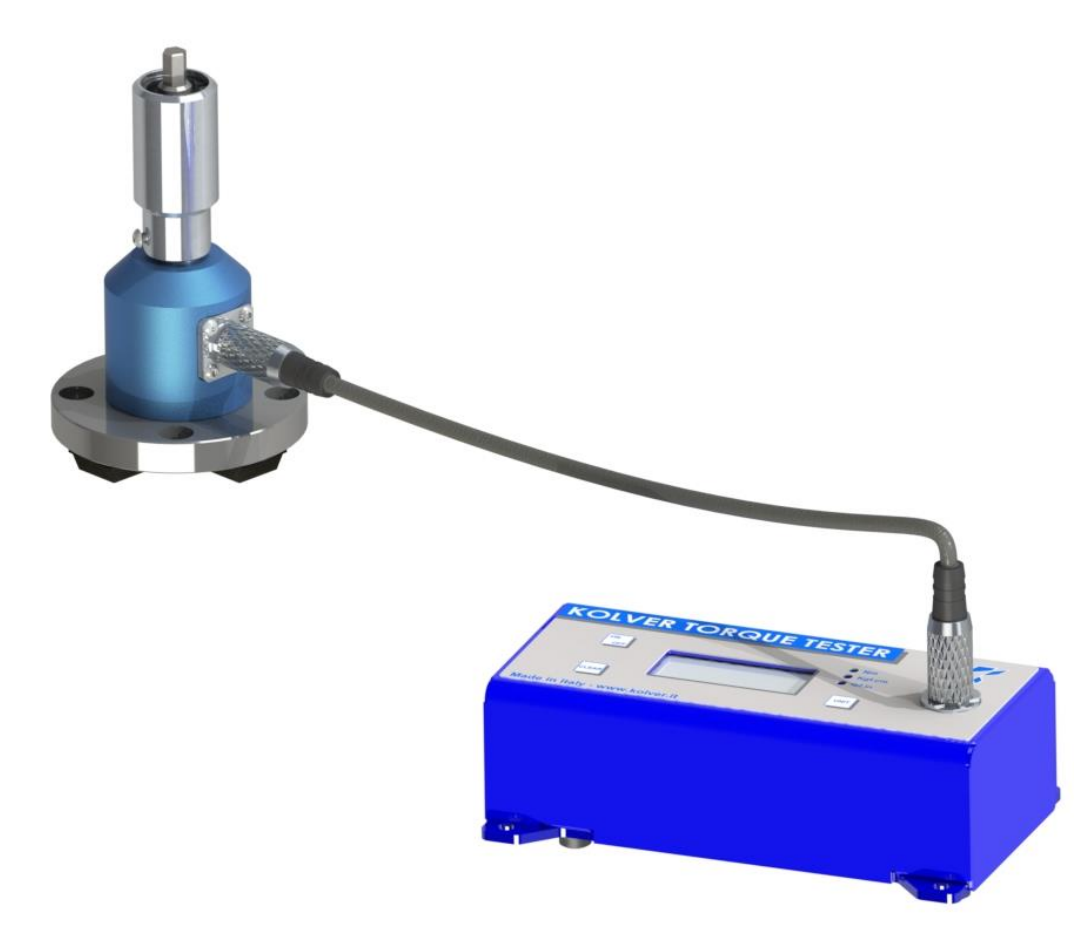

**Esempio di utilizzo MINI KE con cella esterna serie KTE rotativa**

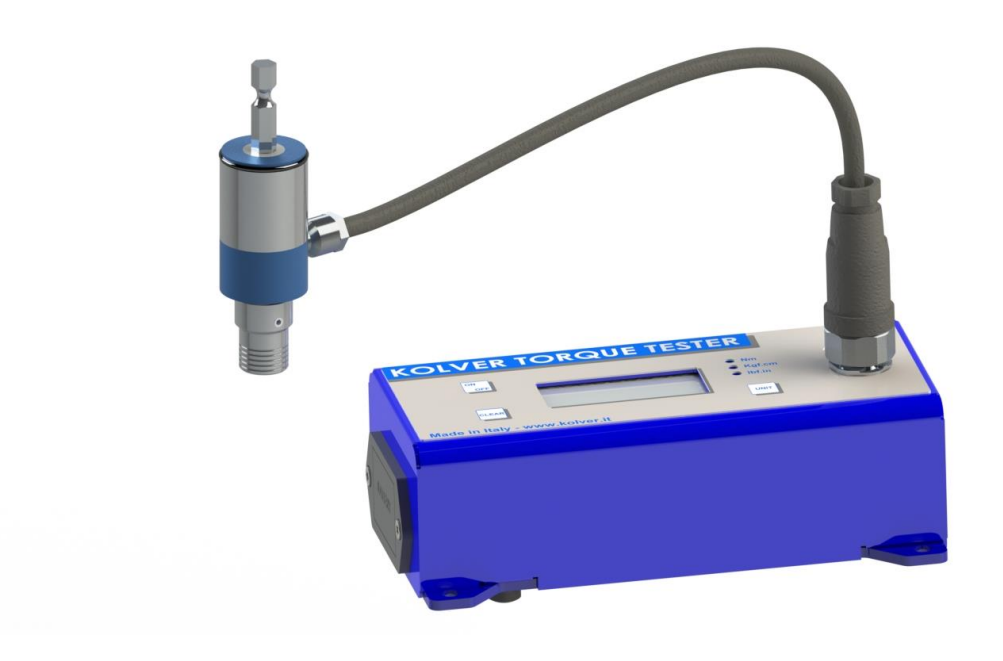

#### **TRASDUTTORI FISSI SERIE KT**

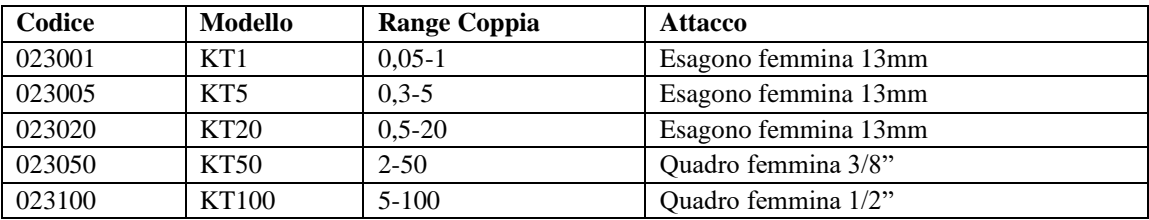

#### **KT1 – KT5 – KT20**

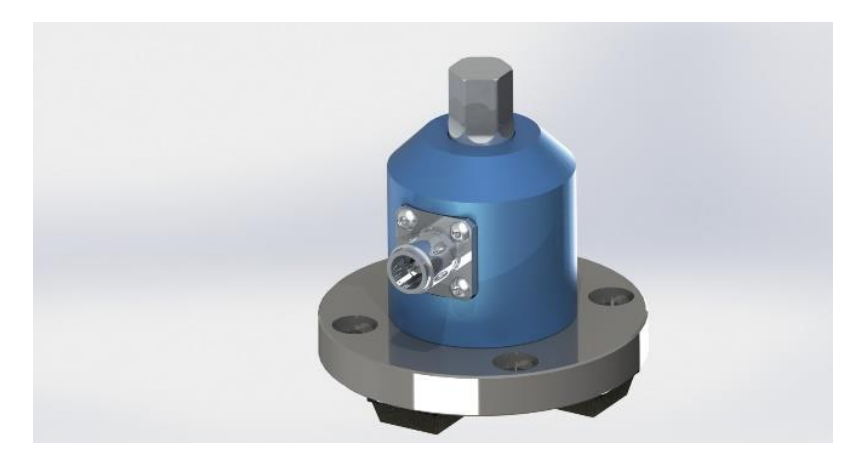

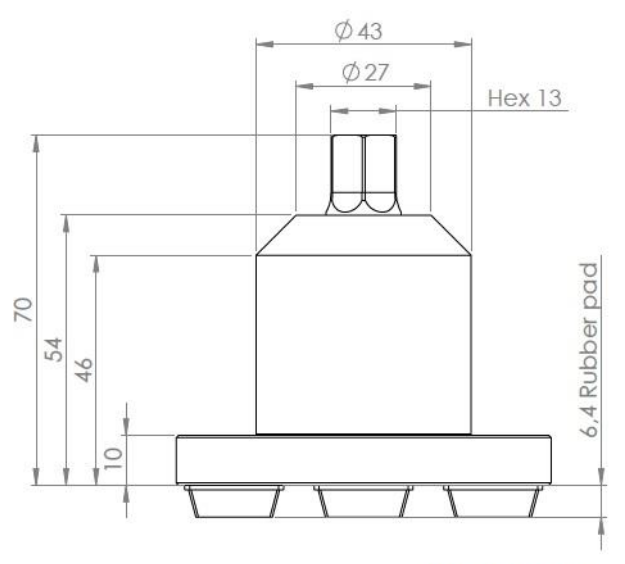

M12 4Pin Male

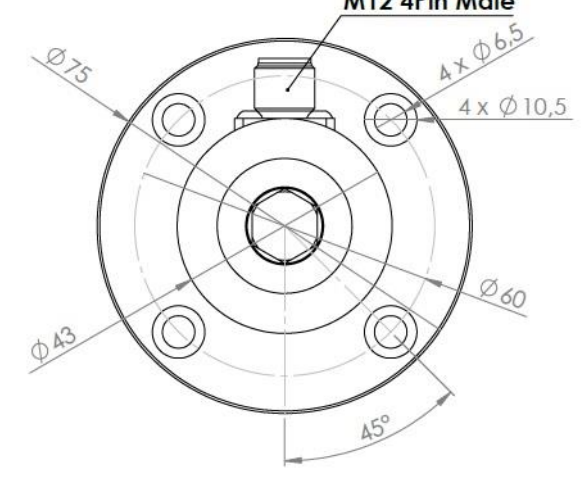

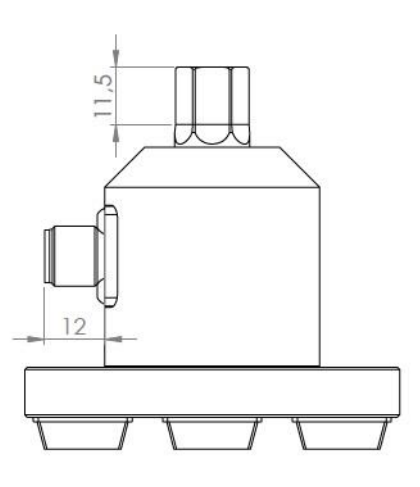

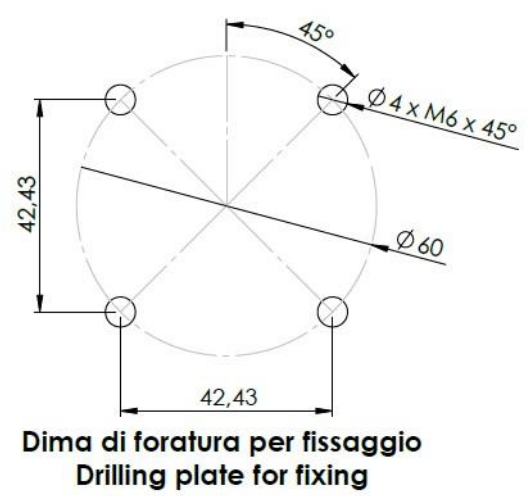

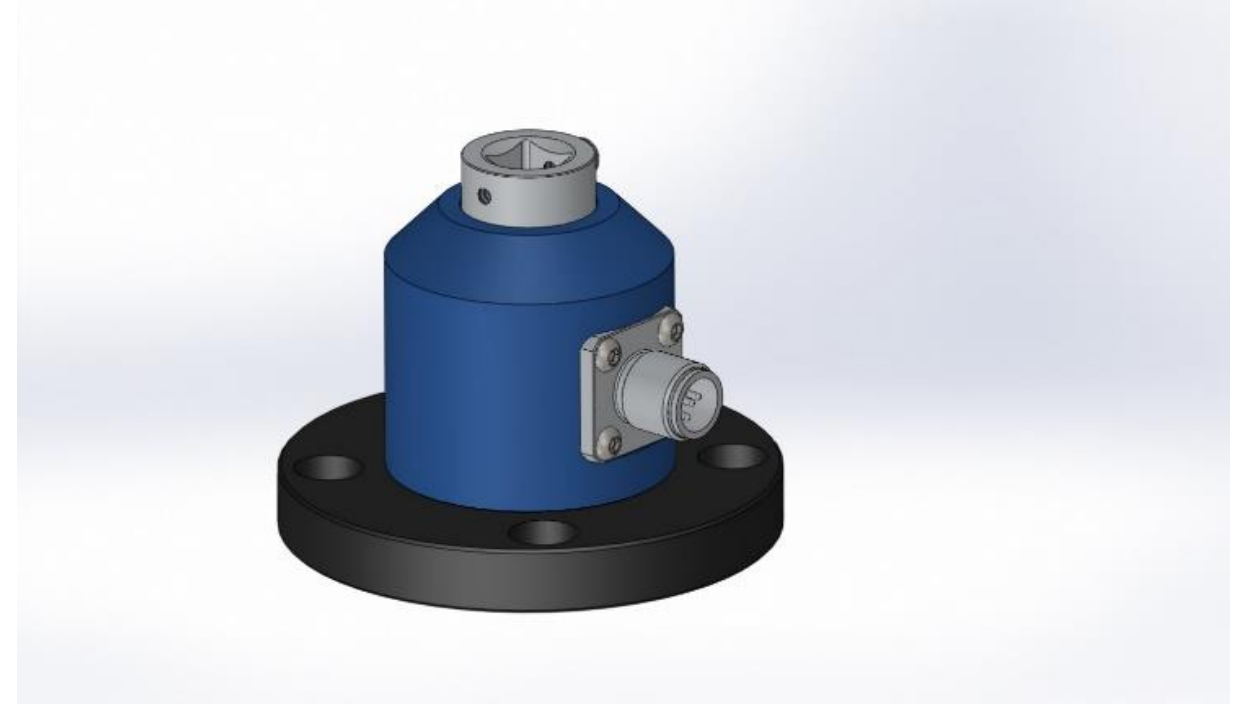

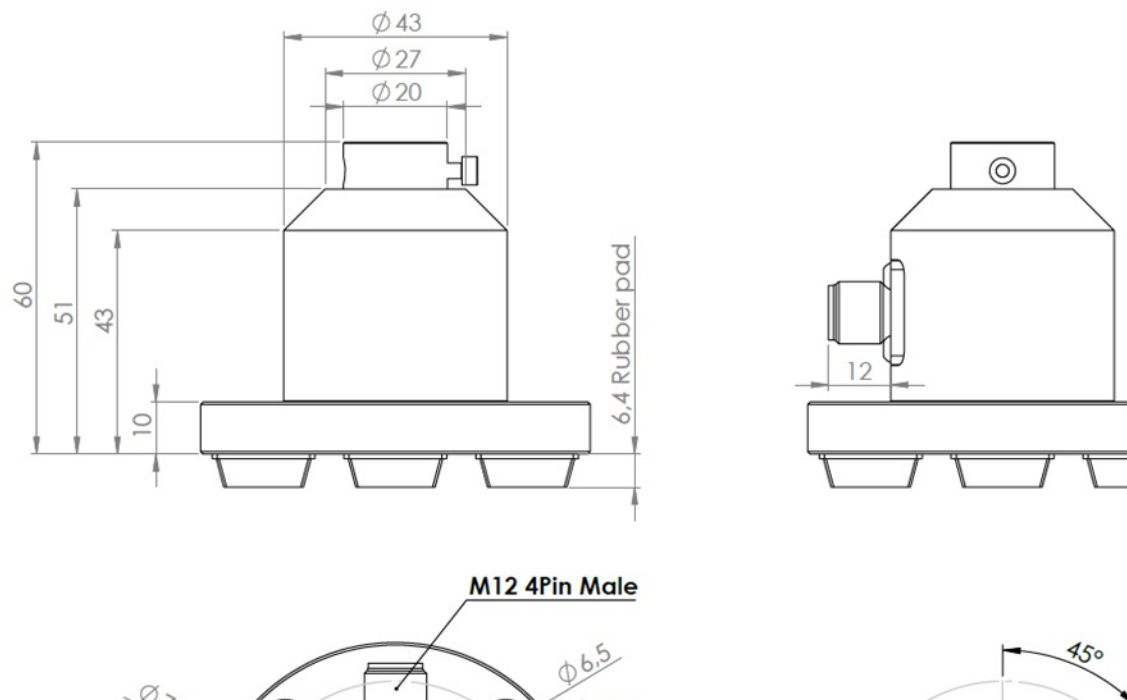

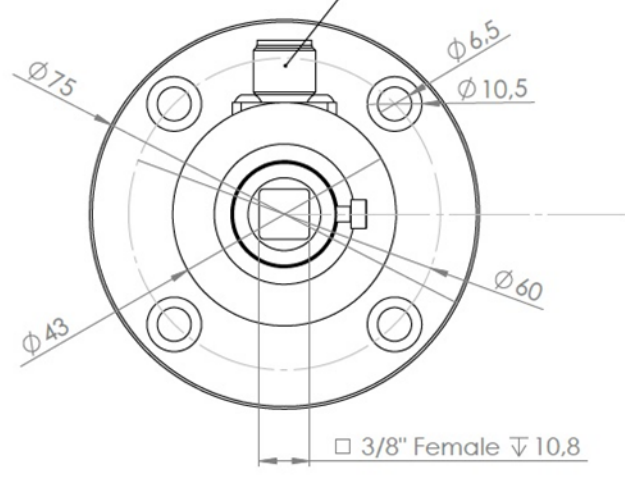

SEE BASE ASS

Dima di foratura per fissaggio<br>Drilling plate for fixing

#### **KT100**

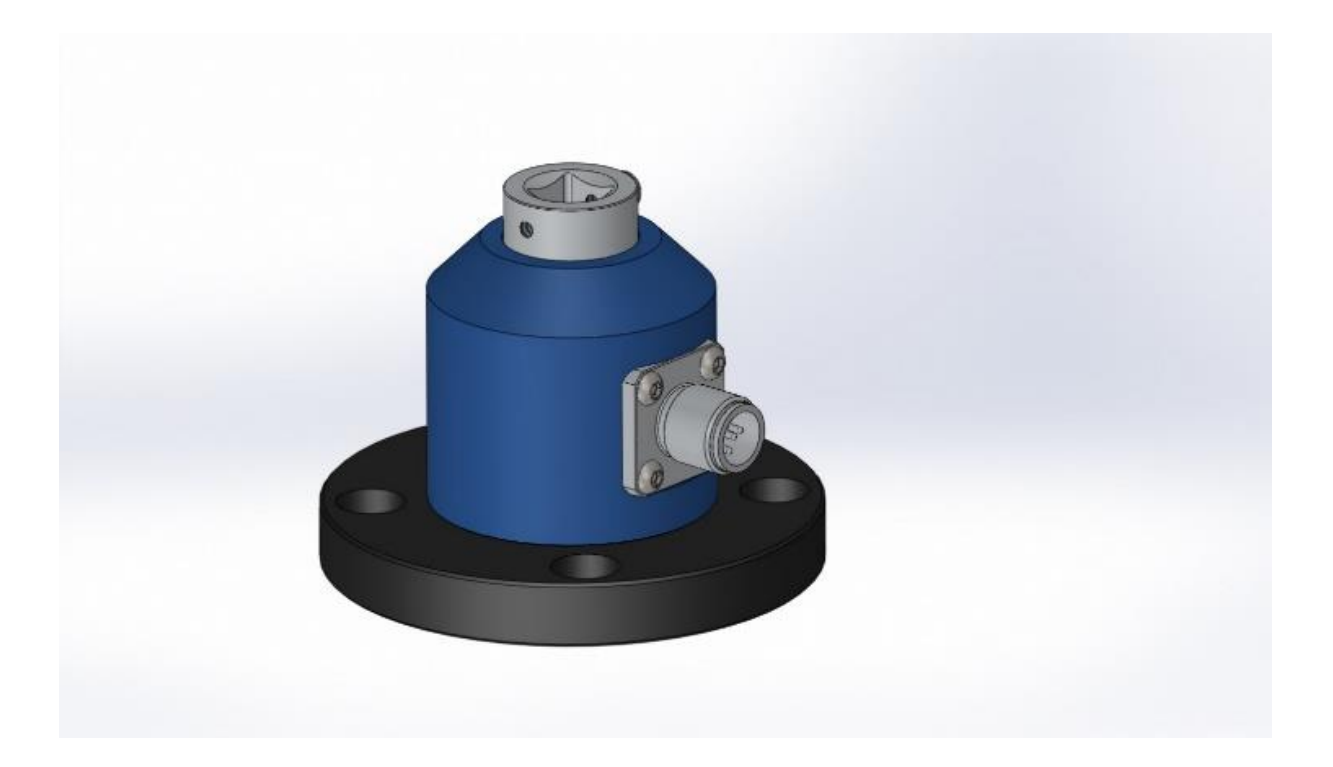

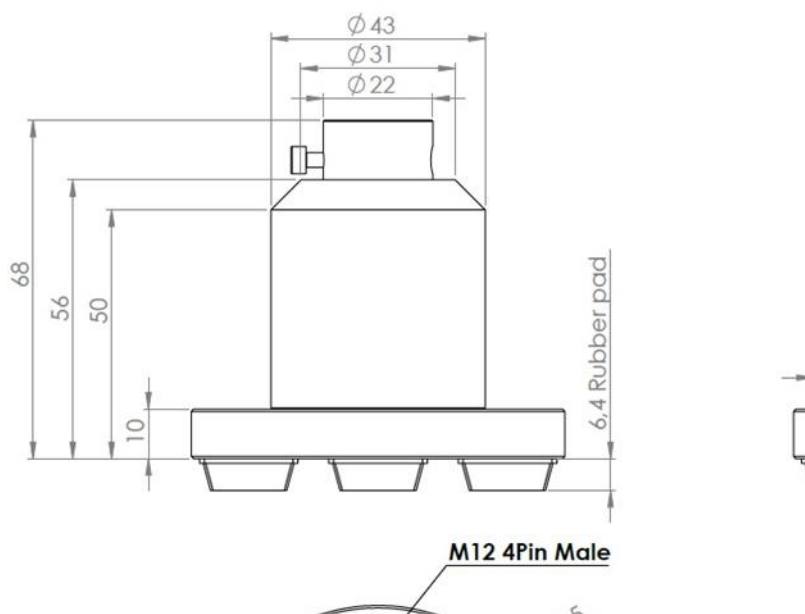

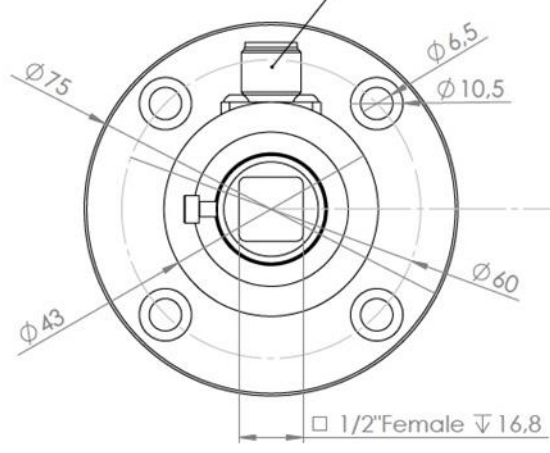

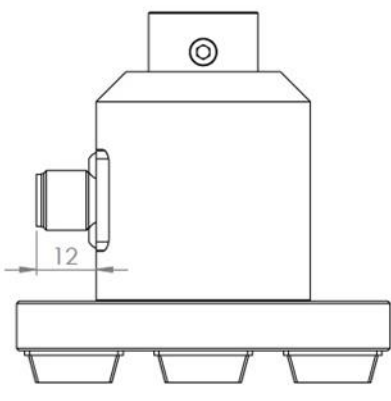

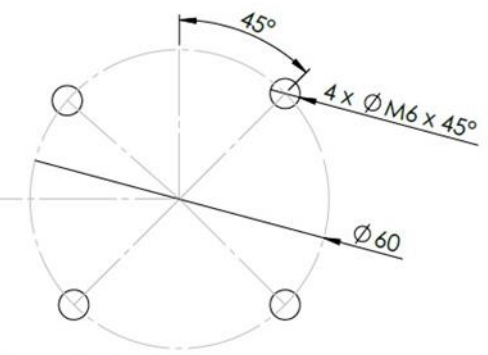

Dima di foratura per fissaggio<br>Drilling plate for fixing

#### **TRASDUTTORI ROTATIVI**

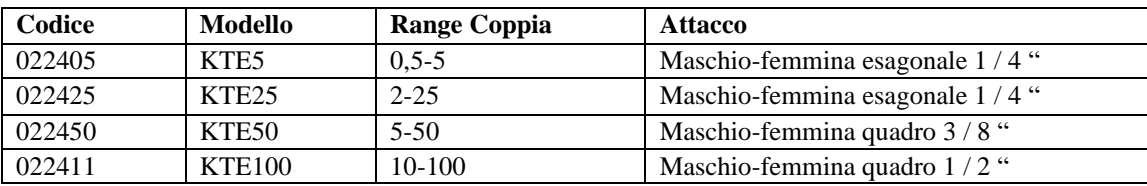

#### **ROTATIVO SERIE KTE5-KTE25**

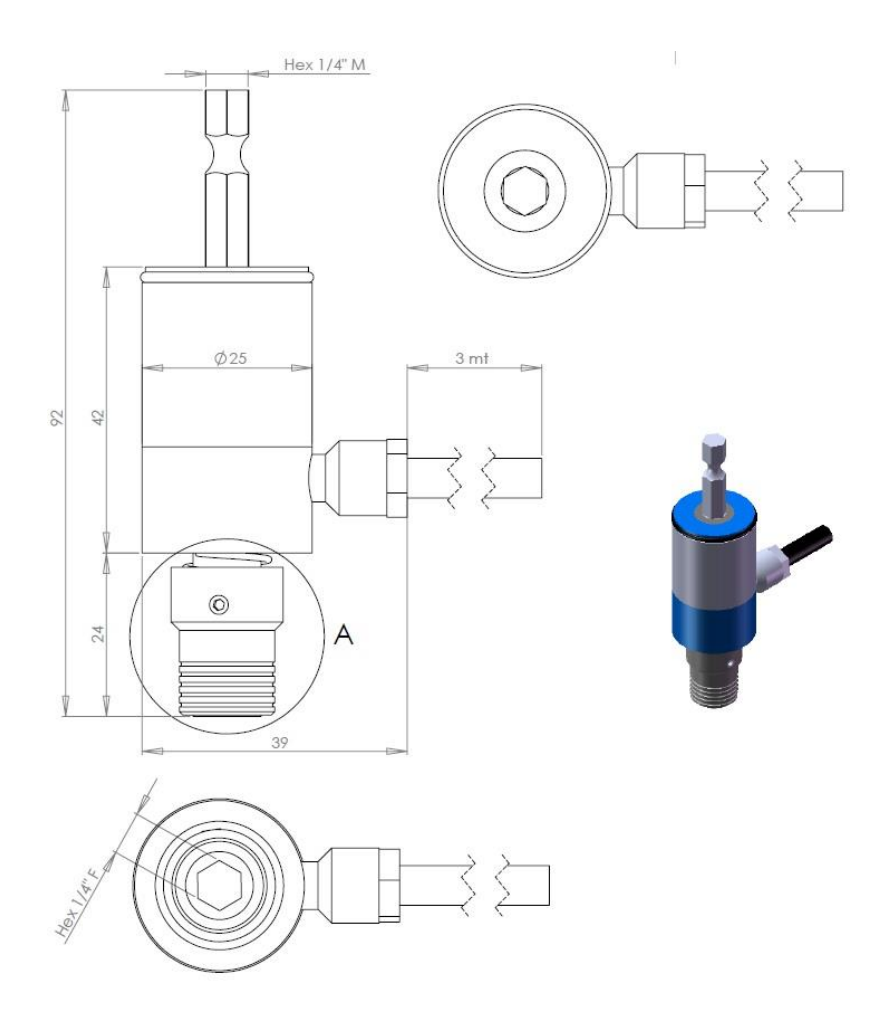

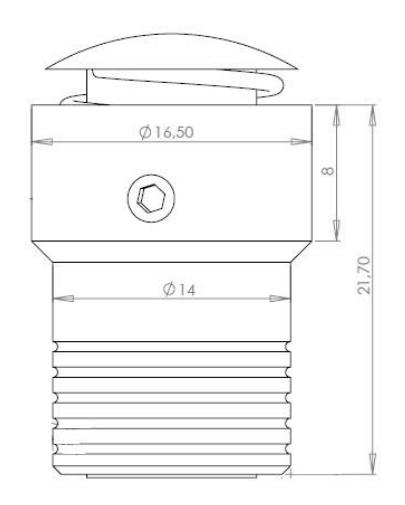

DETTAGLIO A<br>SCALA 5 : 1

#### **ROTATIVO SERIE KTE50**

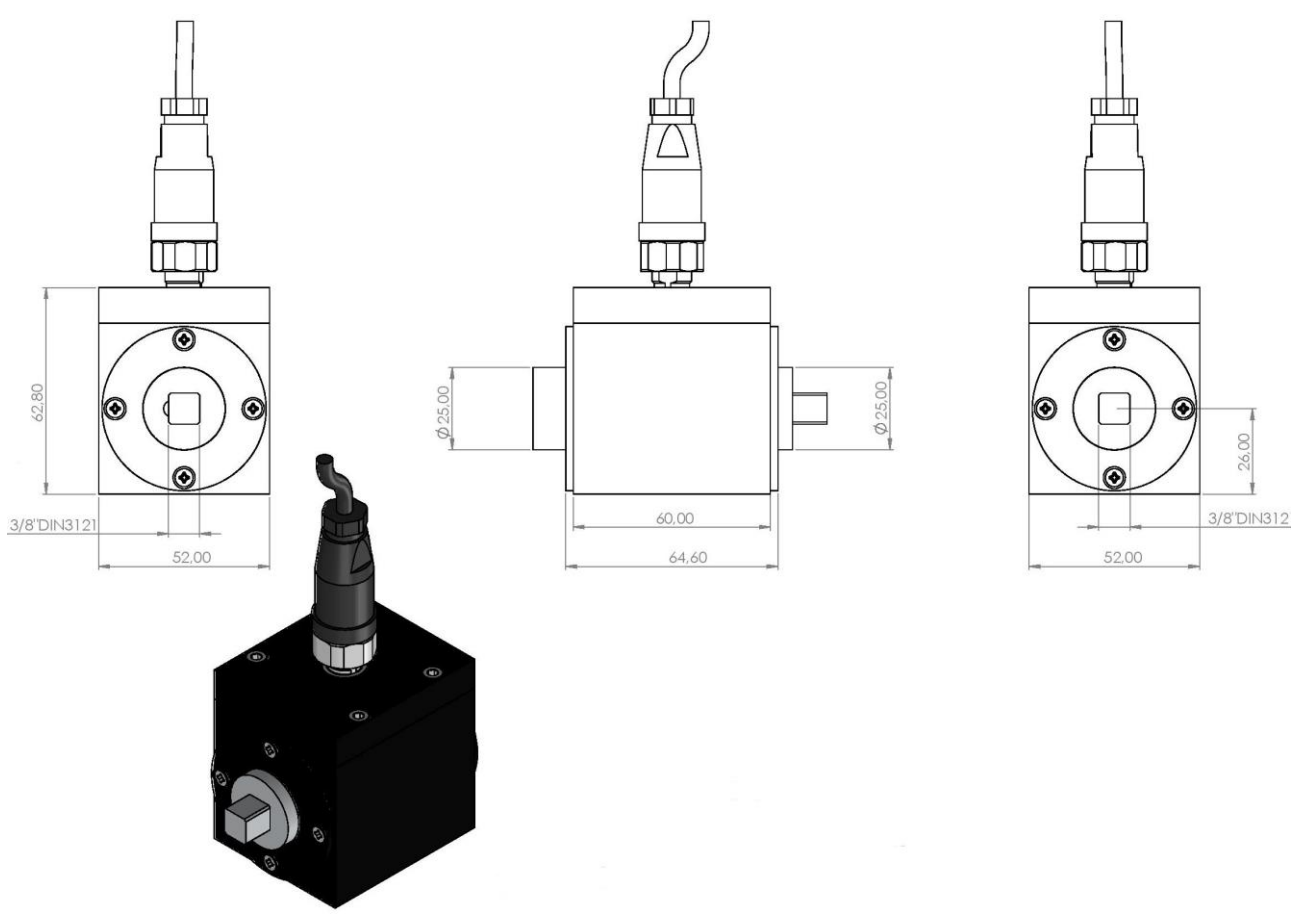

**ROTATIVO SERIE KTE10**

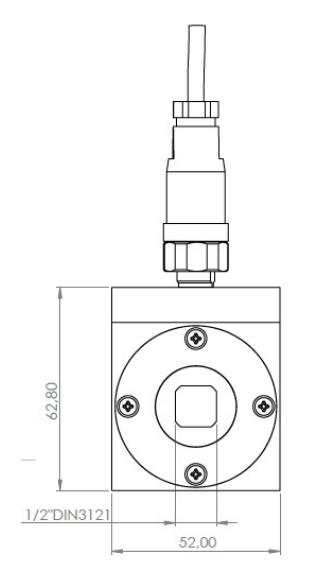

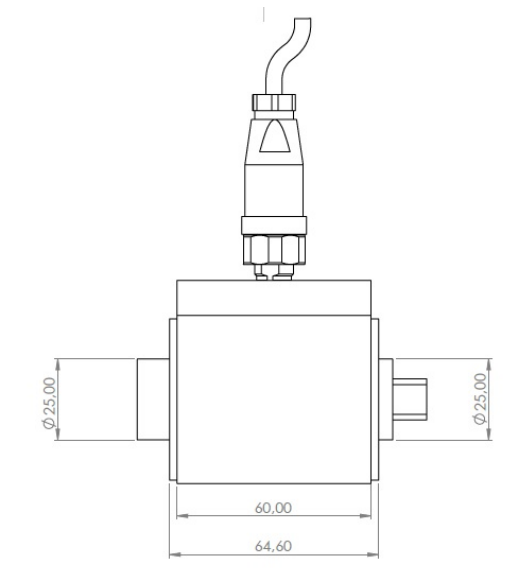

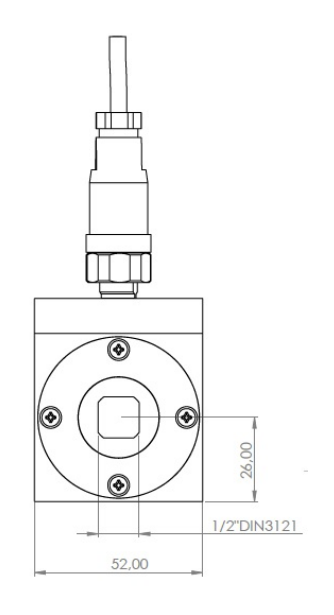

# **10. MANUTENZIONE**

Il misuratore di coppia serie minik non richiede manutenzione se non la sostituzione della batteria una volta degradata la sua capacità di carica. Dal punto di vista elettronico non ci sono componenti soggetti ad usura. Il trasduttore è la parte più delicata dello strumento e per garantire un corretto funzionamento bisogna ricorrere a tarature periodiche.

**ATTENZIONE! Non applicare coppie superiori al fondoscala del trasduttore: la capacità elastica sarà compromessa in modo irreparabile. Rotture di questo tipo non sono coperte da garanzia.**

**IMPORTANTE**: il certificato di taratura ha una validità massima di 36 mesi (rif. DIN 51309, ISO 10127-2). Lo strumento deve essere tarato nuovamente (indipendentemente dalla data di ultima taratura):

- se ha subito un sovraccarico
- dopo eventuali manutenzioni correttive (ad es.: upgrade con nuovo software)
- dopo un uso improprio (ad es.: provato con avvitatore a massa battente o a salterelli)
- in caso di dubbi sui risultati di misura.

## **11. GARANZIA**

- 1. Questo prodotto è garantito da difetti di lavorazione o di materiali per un periodo massimo di 12 mesi a partire dalla data di acquisto presso KOLVER, sempre che il suo impiego sia stato limitato ad un unico turno per tutto quel periodo. Se il ritmo d'impiego supera il funzionamento di un unico turno, la durata della garanzia sarà ridotta in modo proporzionale.
- 2. Se il prodotto presenta difetti di fabbricazione o di materiali, durante il periodo della garanzia, deve essere restituito a KOLVER, trasporto prepagato, unitamente ad una breve descrizione del presunto difetto. KOLVER deciderà, a sua discrezione, se dar disposizioni per la riparazione o la sostituzione gratuita dei componenti che ritiene essere difettosi, a causa della fabbricazione o dei materiali.
- 3. Questa garanzia non è valida per quei prodotti che sono stati usati in modo non-conforme, o modificati, o che non sono stati riparati da KOLVER, o perché sono stati utilizzati ricambi non originali KOLVER, o perché riparati da persone non autorizzate da KOLVER.
- 4. KOLVER non accetta nessuna richiesta di risarcimento per spese di manodopera o di altro tipo causate da prodotti difettosi.
- 5. Si escludono espressamente danni diretti, incidentali o indiretti di qualsiasi tipo, dovuti a qualsiasi difetto.
- 6. Questa garanzia sostituisce ogni altra garanzia o condizione, espressa o implicita, riguardante la qualità, la commerciabilità o l'idoneità a qualsiasi scopo particolare.
- 7. Nessuno, neppure i rappresentanti, dipendenti o impiegati KOLVER, è autorizzato ad ampliare o modificare, in qualsiasi modo, i termini di questa garanzia limitata. E' comunque possibile estendere la garanzia dietro pagamento di un correspettivo. Per ulteriori informazioni contattare kolver@kolver.it.

# **12. ESPLOSI E CODICI RICAMBI**

### **minik1/S**

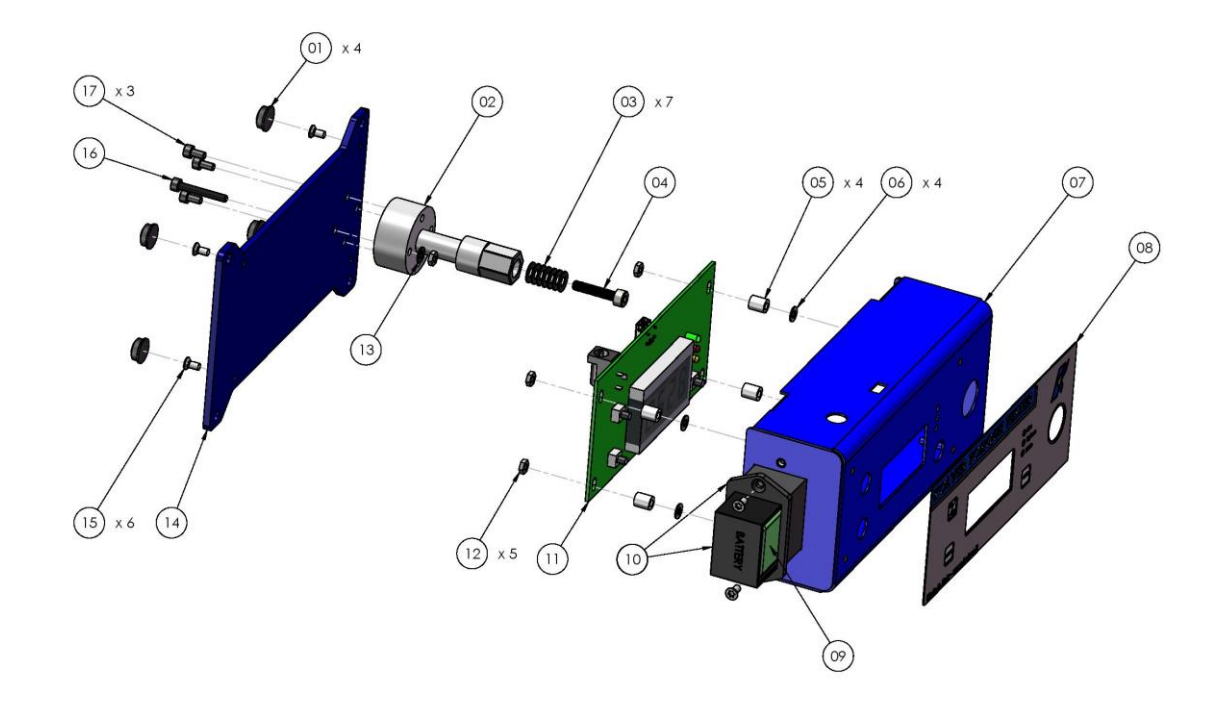

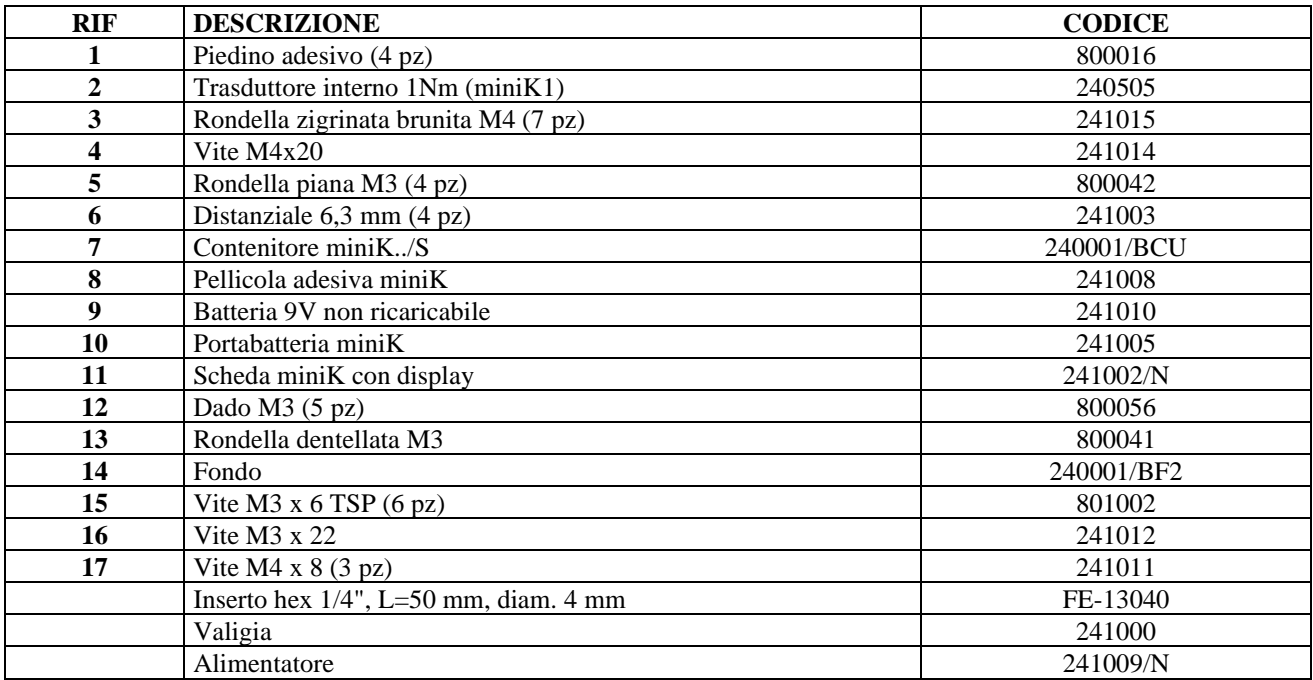

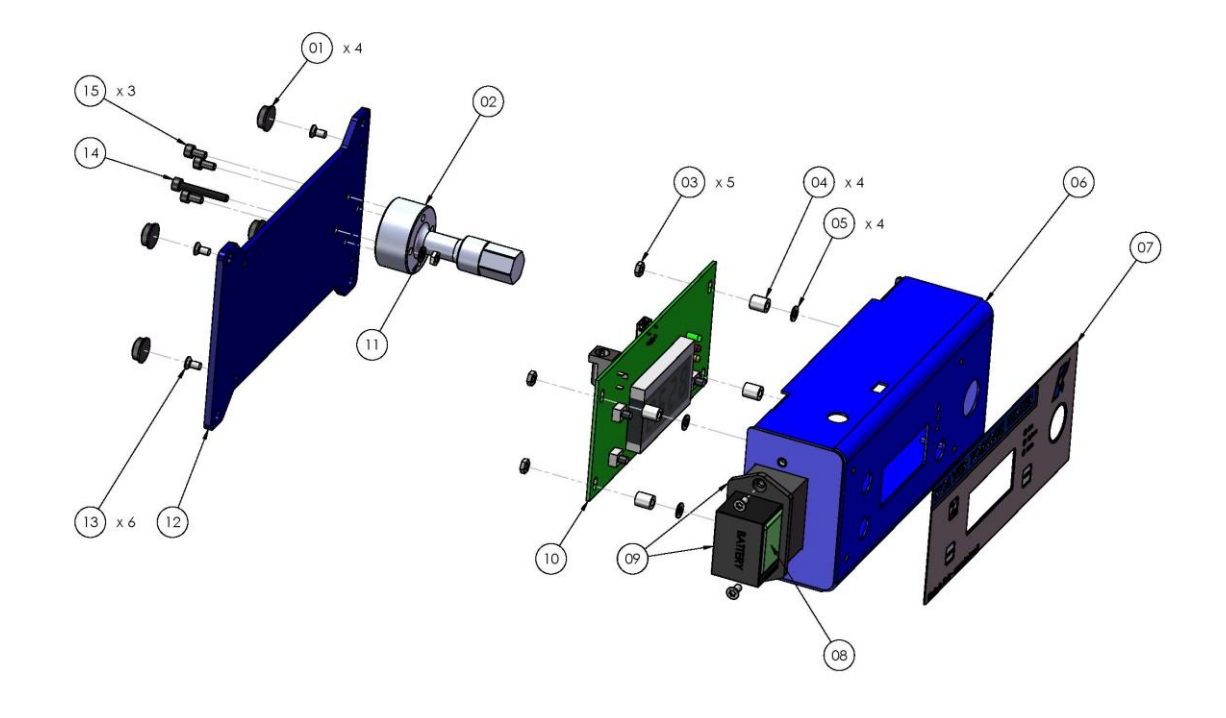

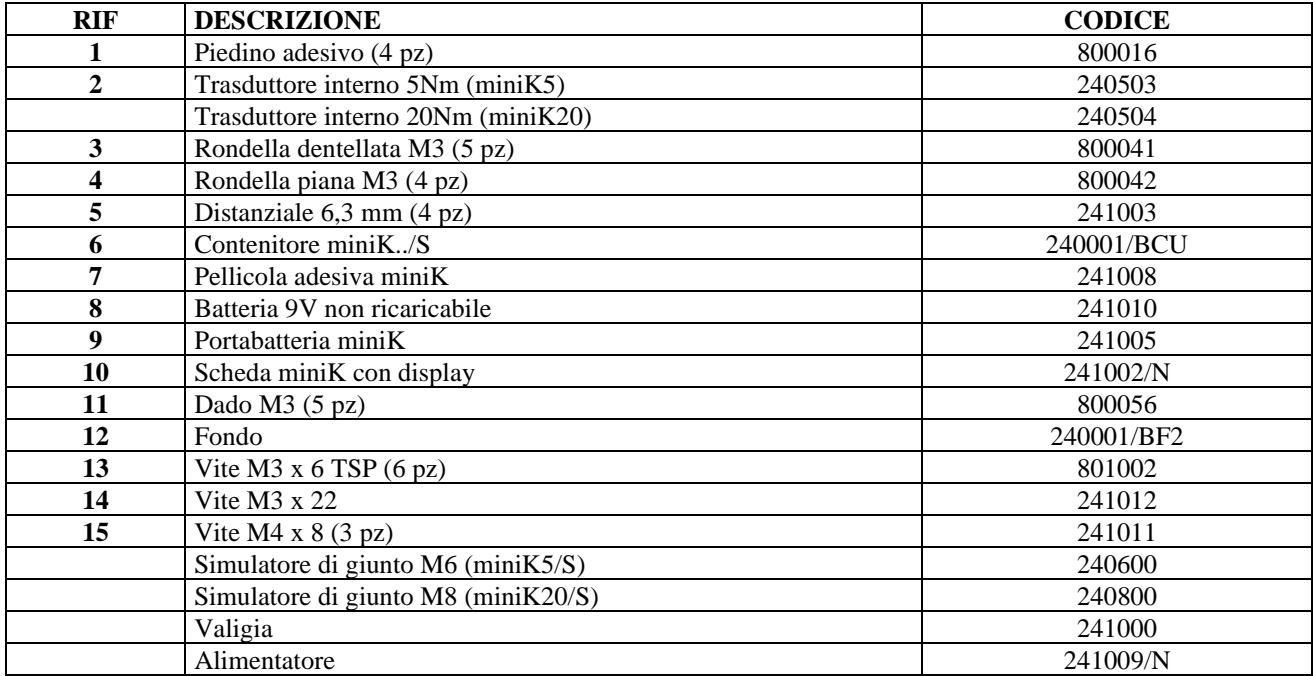

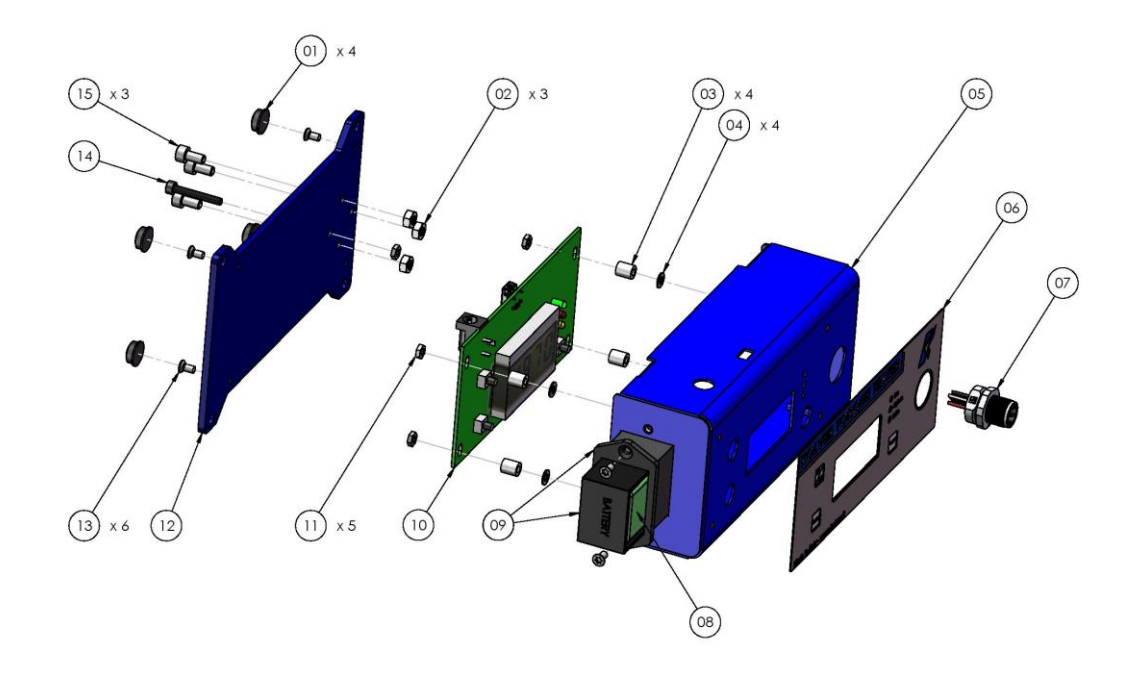

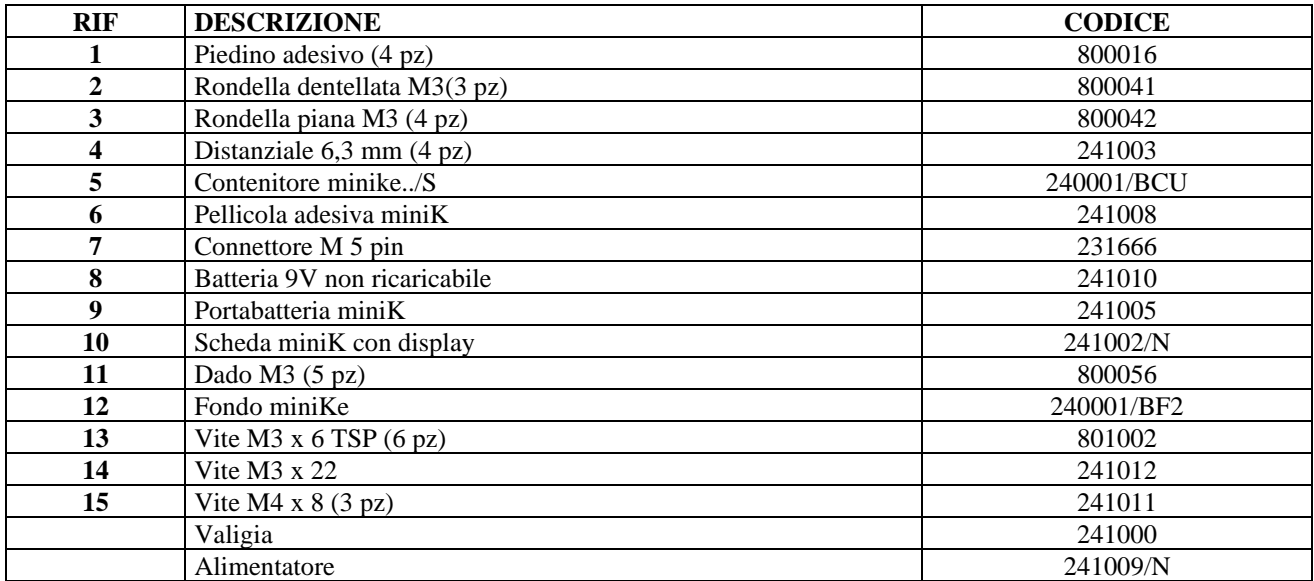

#### **SIMULATORI DI GIUNTO**

#### **Attacco filettato (fornito solo su richiesta)**

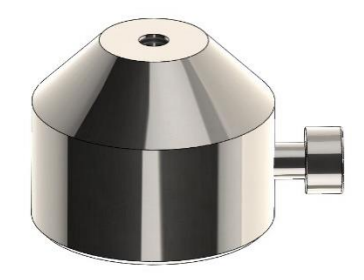

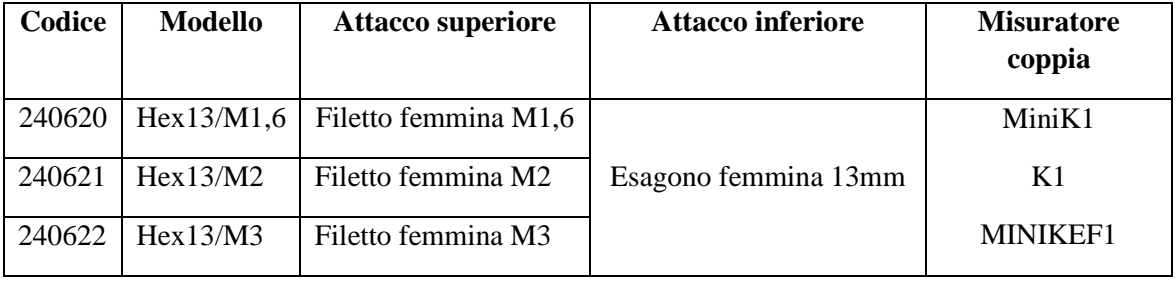

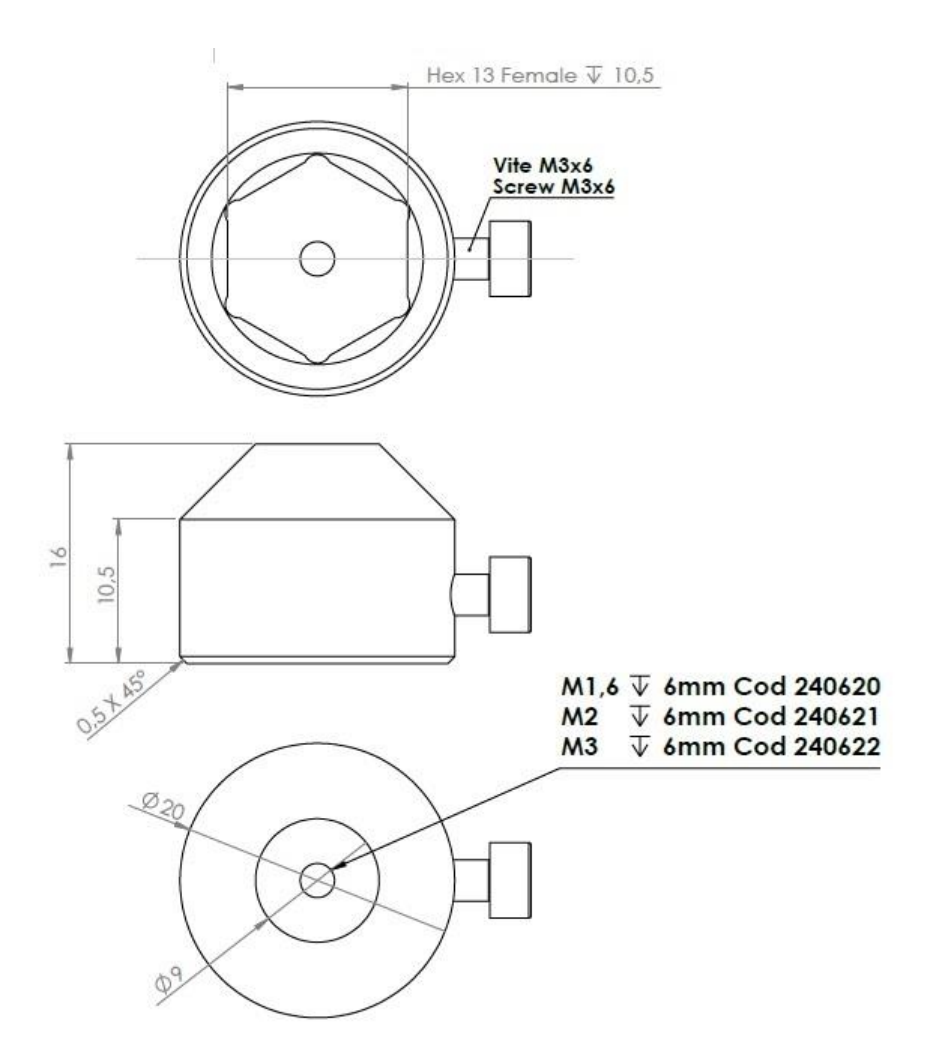

# **Simulatore di giunto M4 con cuscinetti e molle a tazza**

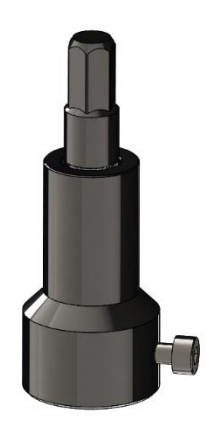

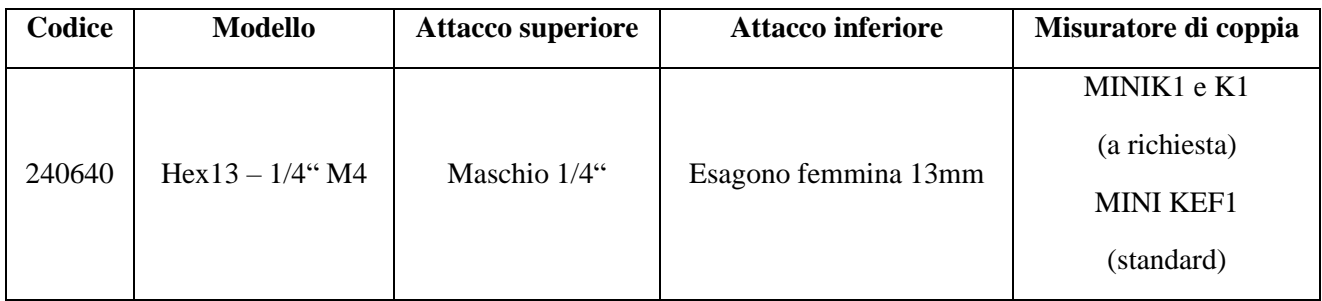

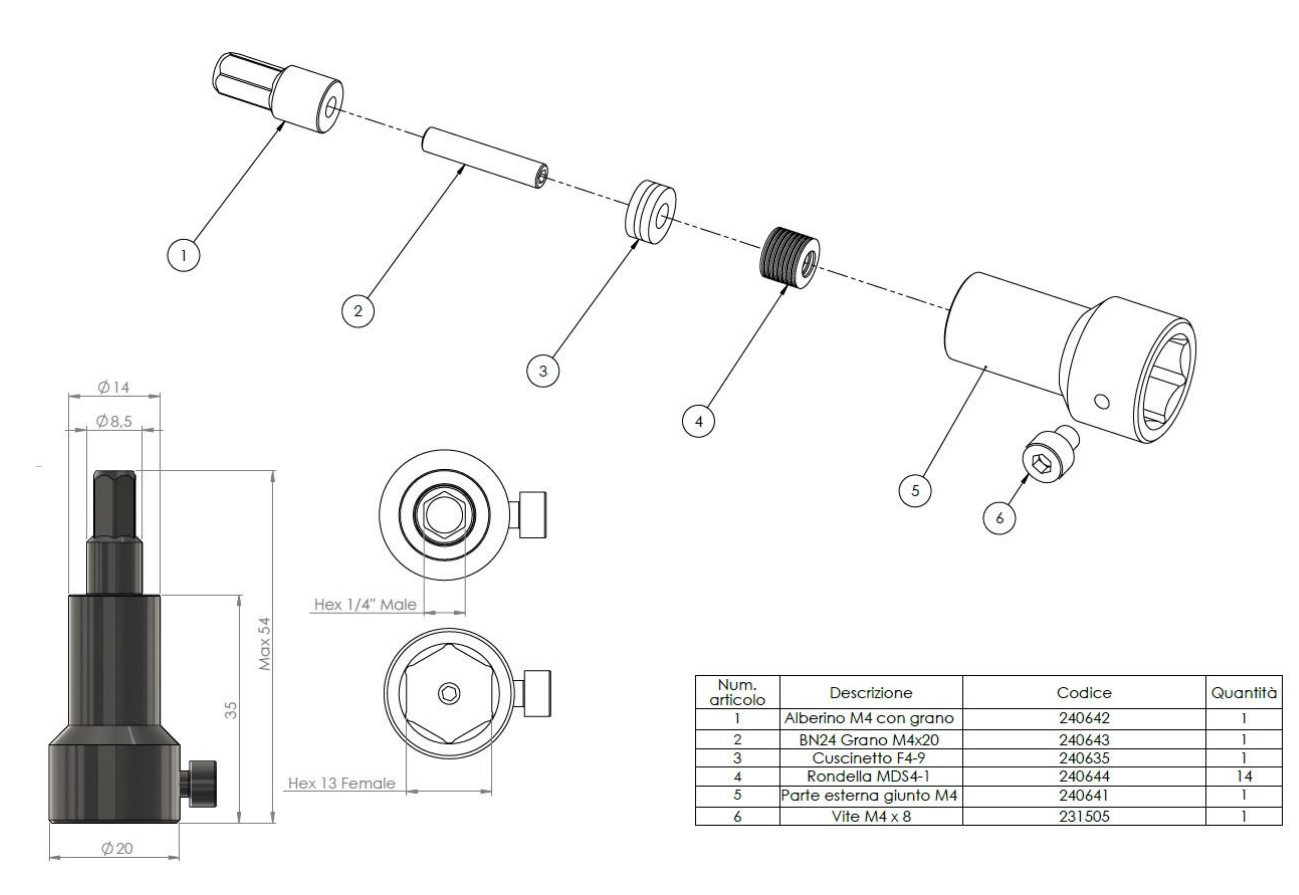

# **Simulatori di giunto M6 e M8 con molle a tazza**

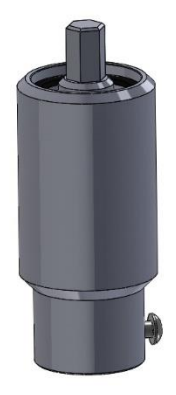

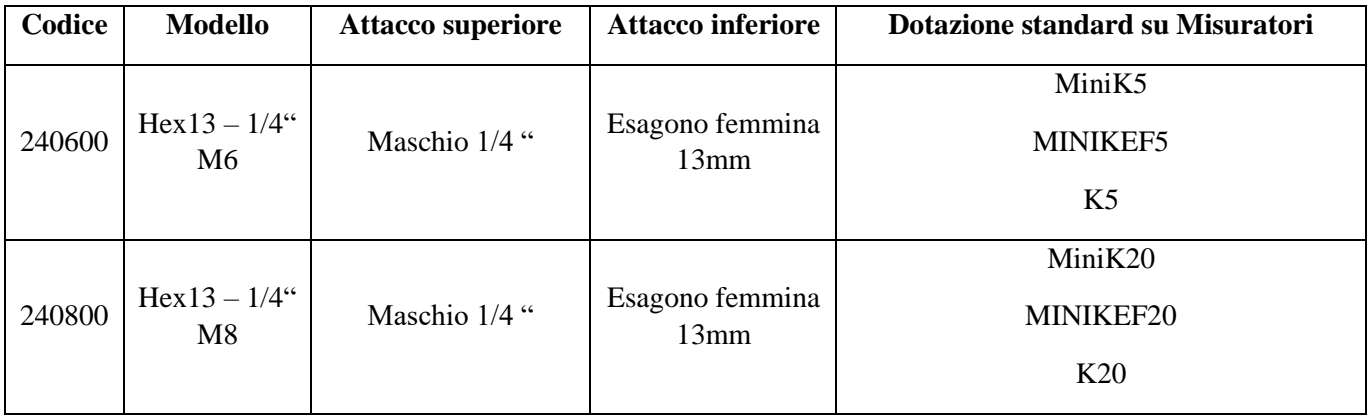

#### **Simulatore M6 Cod. 240600**

Disposizione molle a tazza<br>Giunto S-E

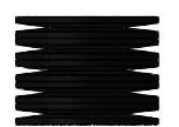

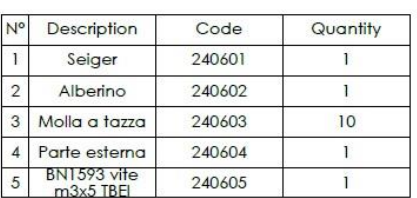

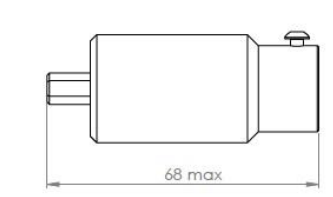

 $\left\vert \cdot \right\rangle$ 

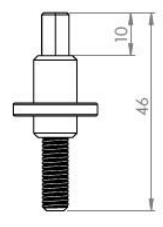

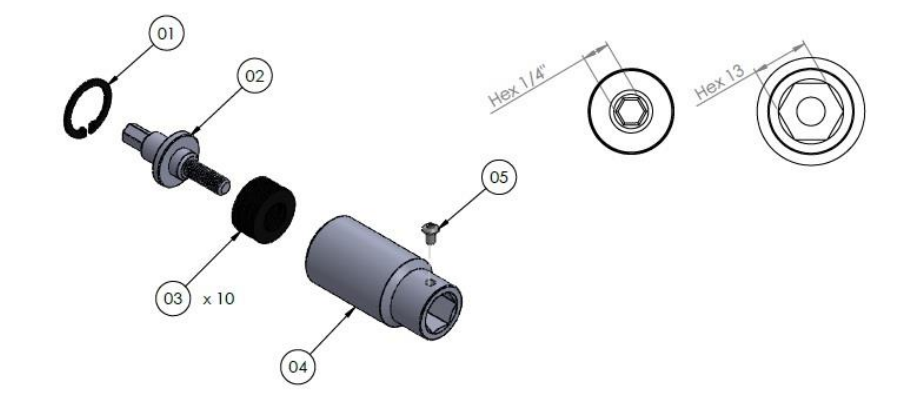

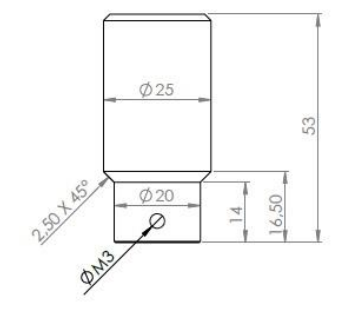

#### **Simulatore M8 Cod. 240800 Dotazione standard Versione S-E**

Disposizione molle a tazza

Code

240801

240802

240803

240804

240605

Hard 14pz

**S-E 14pz** 

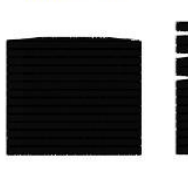

N°

 $\overline{1}$ 

 $\overline{2}$ 

 $\overline{3}$ 

 $\overline{4}$ 

5

Description

Seiger

Alberino

Molla a tazza

Parte esterna

BN1593 vite<br>m3x5 TBEI

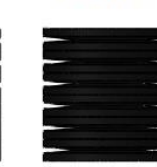

Quantity

 $\mathbf{1}$ 

 $\overline{1}$ 

 $14$ 

 $\begin{array}{c} \hline \end{array}$ 

 $\mathbf{1}$ 

Soft 12pz

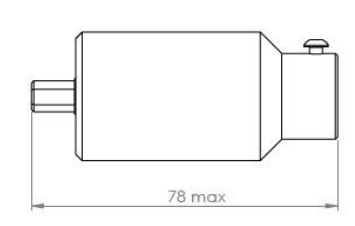

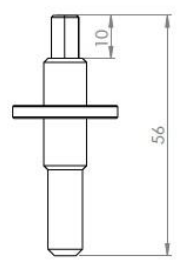

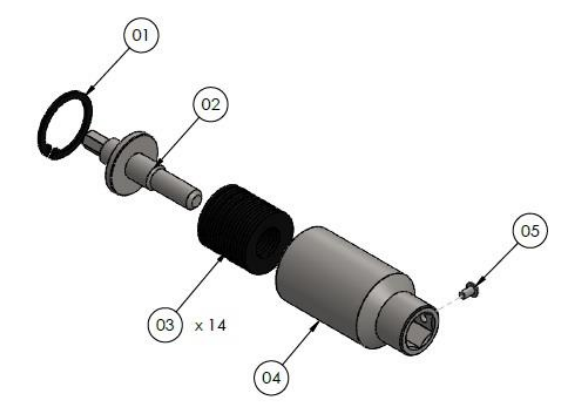

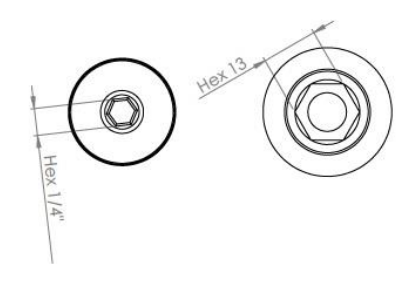

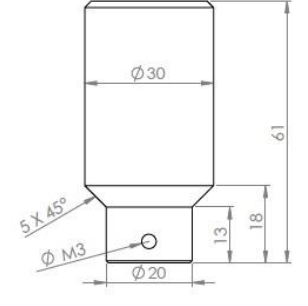

# **Simulatore di giunto M12 con cuscinetti e molle a tazza**

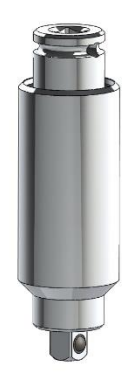

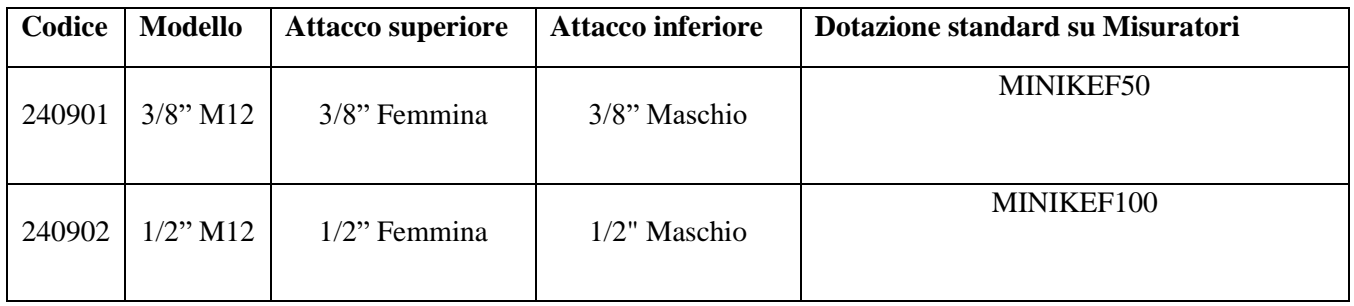

#### **Simulatore M12 3/8" Cod 240901**

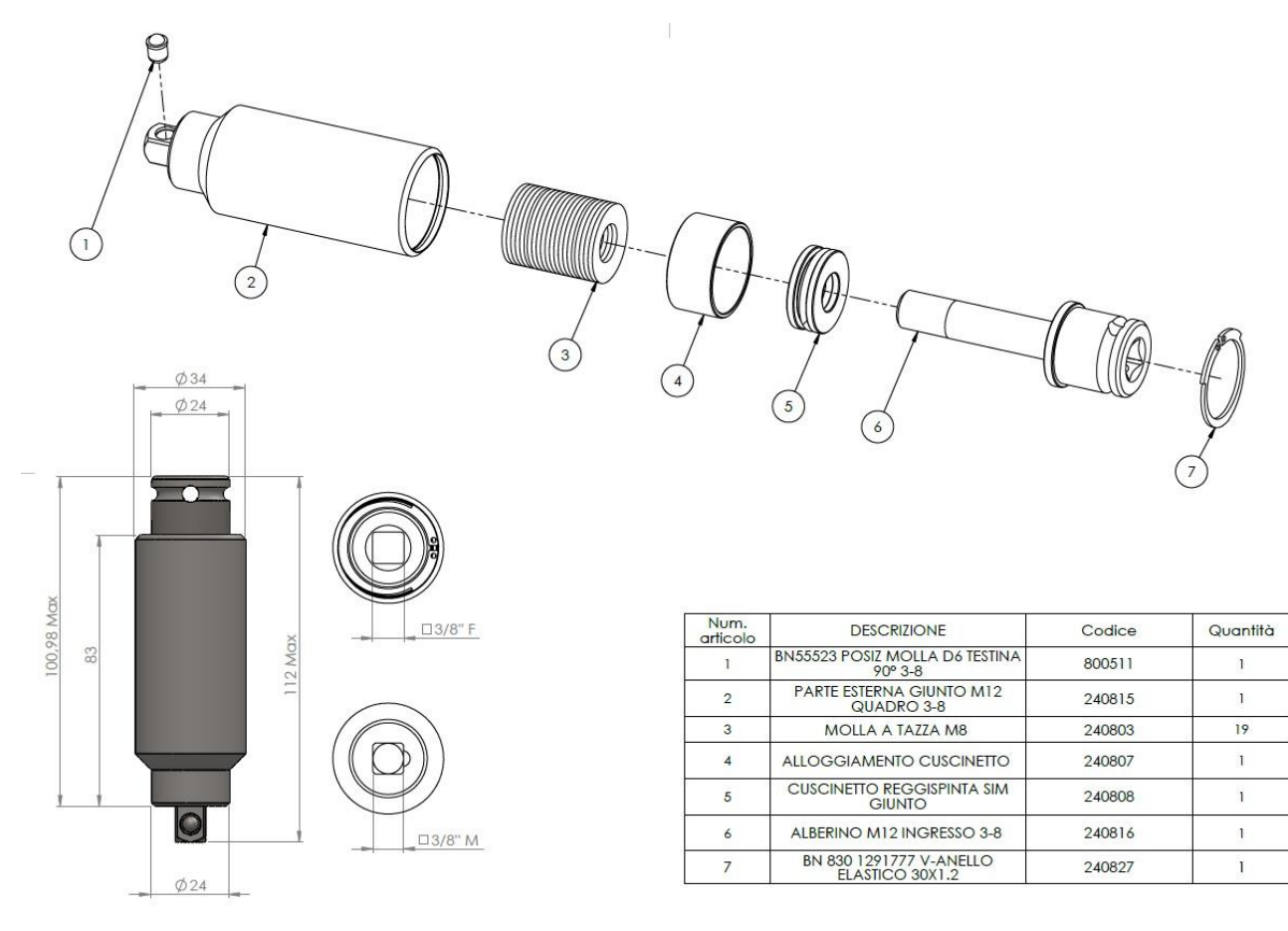

#### **Simulatore M12 1/2" Cod 240902**

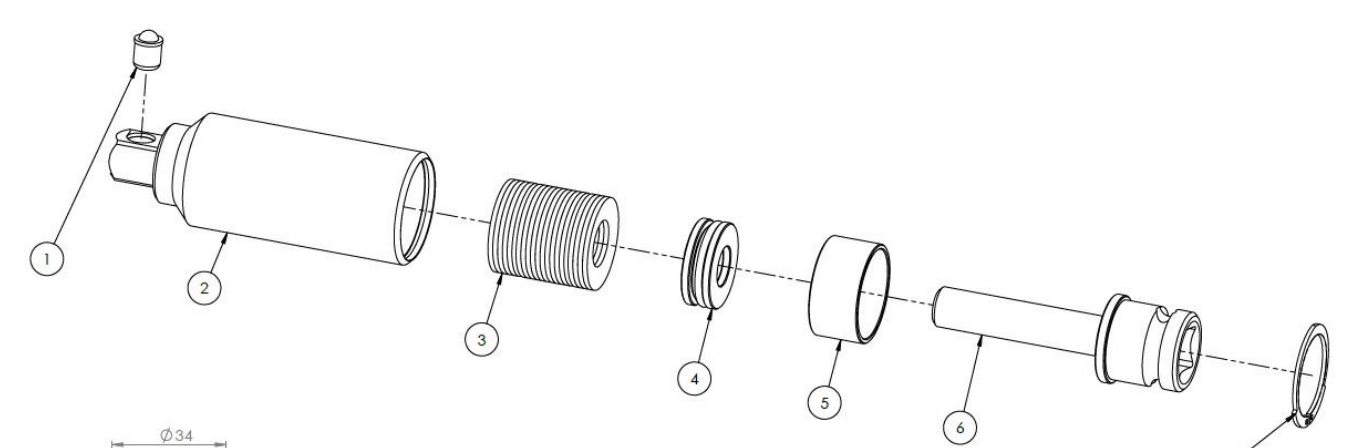

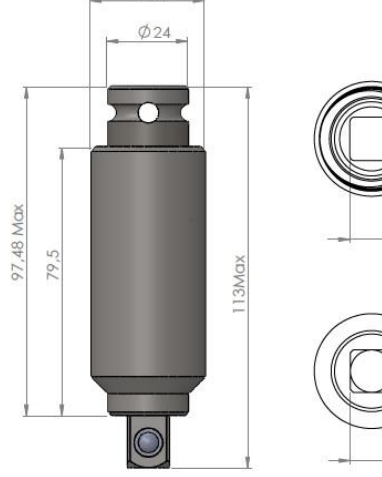

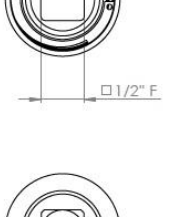

 $\Box$ 1/2" M

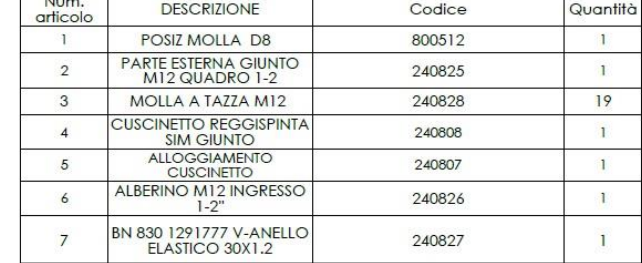

 $\sqrt{7}$ 

#### **DICHIARAZIONE DI CONFORMITA'**

# $\epsilon$  **KOLVER S.r.l. VIA MARCO CORNER, 19/21 36016 THIENE (VI) ITALIA**

Dichiara che la macchina nuova qui descritta: Misuratore di coppia:

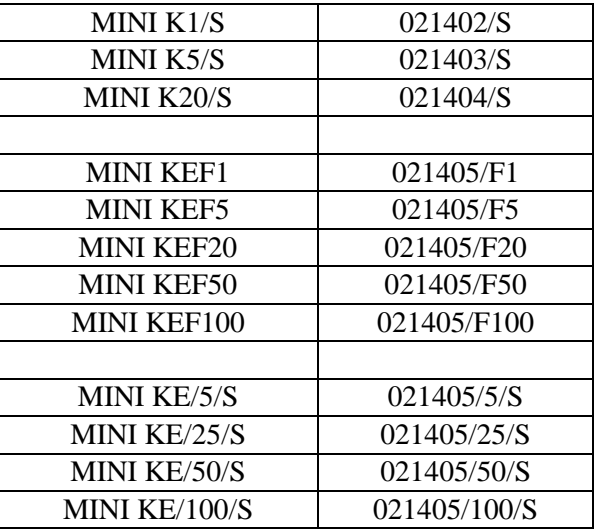

È conforme alle disposizioni legislative che traspongono le direttive: 2006/42/CE, LVD 2014/35/UE, EMCD 2014/30/UE, EN 62841-2-2:2014, EN 62841-1: 2015, EN 60204-1, EN 61000-6-2, EN 61000-6-4. È conforme alla direttiva RoHS III (2011/65/UE e successiva 2015/863).

Nome: Giovanni Colasante Posizione: Amministratore Delegato Persona incaricata a costituire il fascicolo tecnico presso la Sede

Thiene, 1° Gennaio 2023 Giovanni Colasante

# SOFTWARE KOLVER TORQUE ANALYZER

Kolver Torque Analyzer è il nuovo software ideato da Kolver per interfacciarsi con il minik. Esso permette l'acquisizione delle misure di coppia direttamente dall'unità anche in modalità track, la loro visualizzazione grafica ed esportazione nonché il calcolo in tempo reale della capacità macchina mediante gli indici Cm e Cmk.

La seguente guida si propone di descrivere tutte le funzionalità del software al fine di supportare l'utente nell'utilizzo e nella creazione di un report di valutazione delle misure Cm e Cmk.

# **1. INSTALLAZIONE**

Il software non necessita di installazione.

Lanciare il file "**Kolver\_Torque\_Analyzer\_ver\_X\_X\_X.exe**" (dove X\_X\_X è la versione del software) per avviare l'applicazione.

La schermata principale si presenta come in Fig.1.

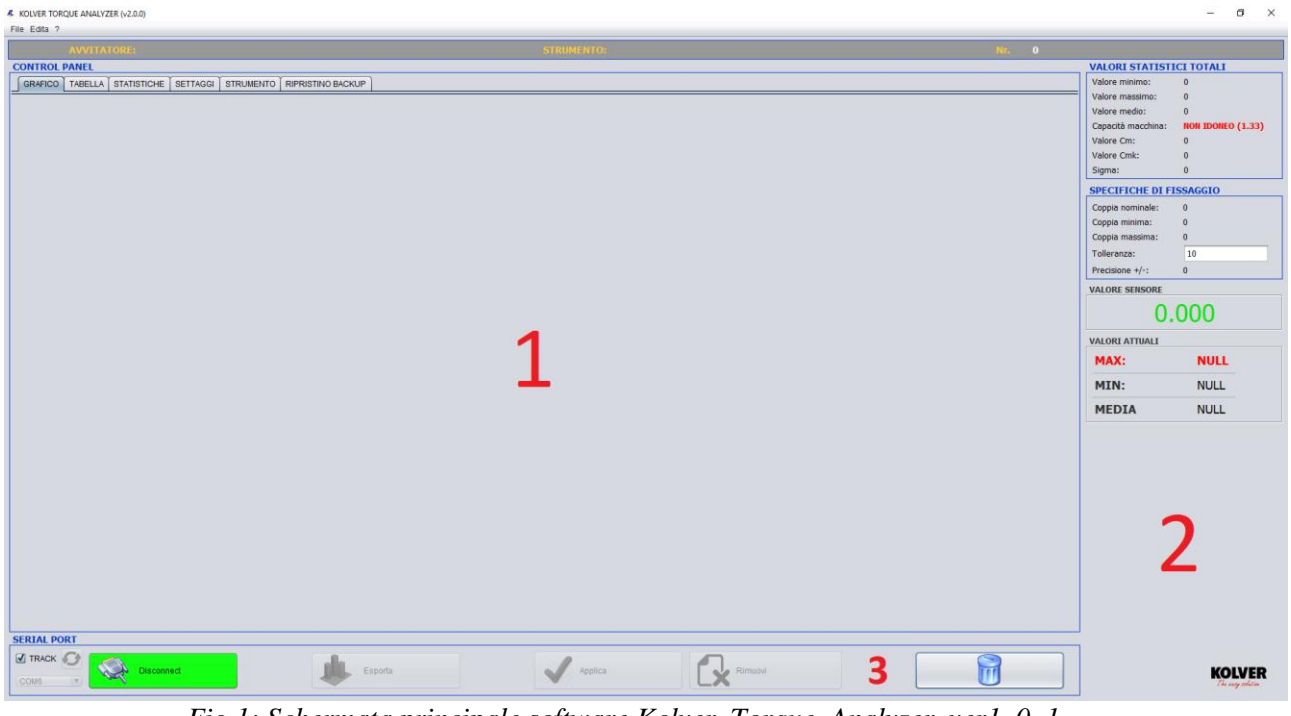

*Fig.1: Schermata principale software Kolver\_Torque\_Analyzer\_ver1\_0\_1.*

La home si compone principalmente di tre aree di lavoro:

- 1- Area "**Control Panel**": permette la visualizzazione dei risultati, grafici e tabellari, i settaggi del software e l'inserimento delle informazioni relative al sistema di misura utilizzato.
- 2- Area "**Report**": in quest'area vengono visualizzati ed aggiornati in tempo reale i valori (massimi, minimi, cm, cmk. etc.) istantanei e quelli totali in accordo con le acquisizioni eseguite.
- 3- Area "**Interfaccia**": connessione, manipolazione dei dati e loro esportazione.

# **2. CONNESSIONE CON L'UNITA' MINIK**

Per connettersi con il minik, collegare l'unità al computer mediante porta USB, quindi premere il pulsante "**Connect**" dopo aver selezionato la porta **COM** corretta. Il software comunicherà l'avvenuta connessione (Fig.2). In caso contrario fornirà informazioni sul motivo del fallimento e come procedere (es. porta COM non corretta).

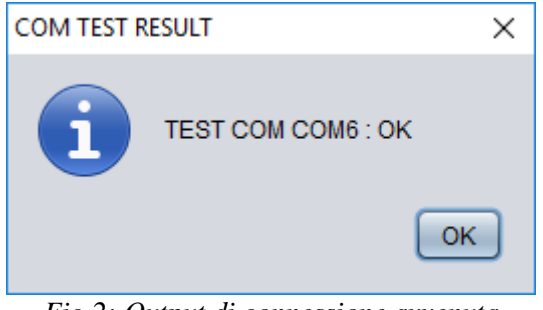

 *Fig.2: Output di connessione avvenuta.*

## **3. ACQUISIZIONE DI UNA MISURA DI COPPIA**

Le modalità di acquisizione previste sono le seguenti:

- **1- Modalità Track**: Permettere di acquisire e quindi visualizzare l'andamento temporale del segnale di coppia fornito dal trasduttore del minik/s.
- **2- Modalità Massimo Valore**: Permettere di acquisire e quindi visualizzare il valore massimo di coppia ottenuto direttamente dal minik/s.

La modalità di acquisizione deve essere impostata direttamente dal minik/s (vedere guida relativa) e quindi settare il software in accordo con la scelta fatta spuntando o meno l'opzione "**Track**" presente nella schermata principale.

Il software tuttavia è stato predisposto per allinearsi automaticamente, al ricevimento del primo campione, rilevando la modalità di acquisizione impostata nel minik/s.

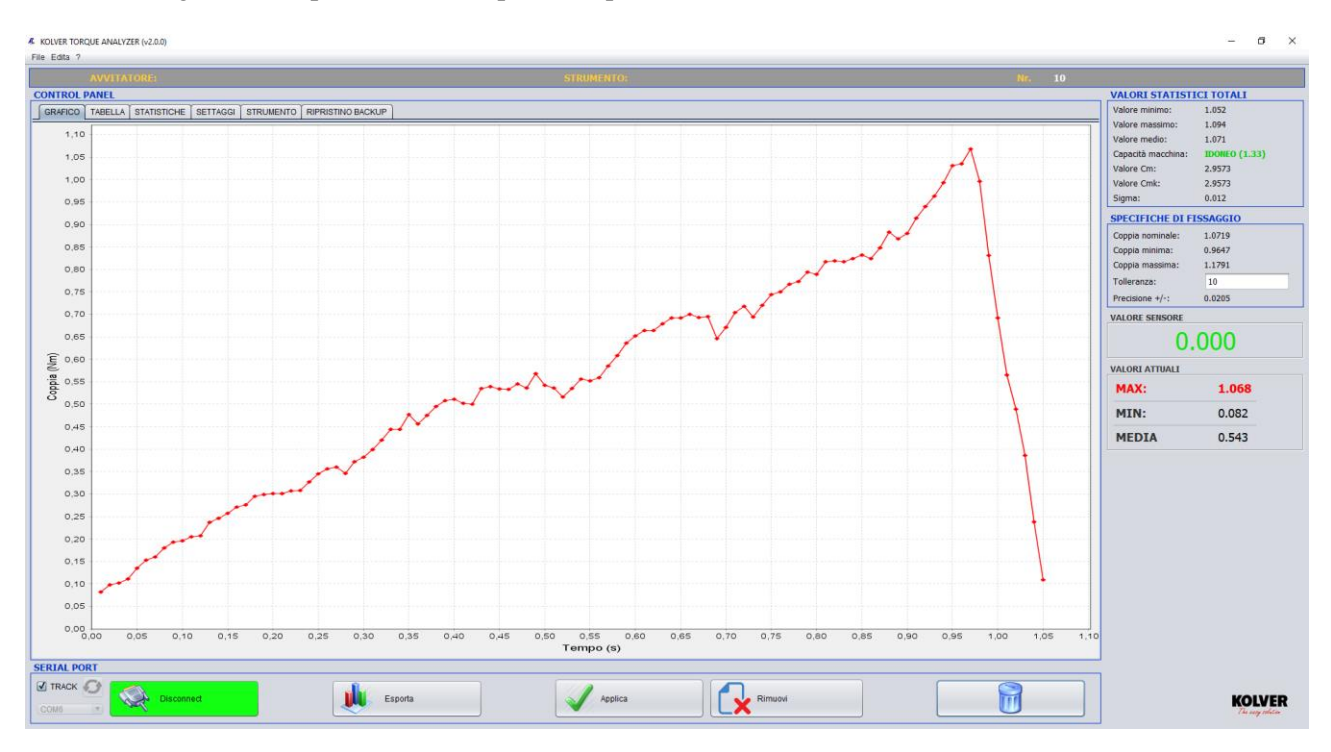

In Fig.3 viene riportato un esempio di acquisizione in modalità track.

 *Fig.3: Acquisizione segnale di coppia in mod. Track.*

# **4. VISUALIZZAZIONE E SETUP**

L'area "**Control Panel**" presenta quattro sezioni:

**A. GRAFICO**: Questa area di lavoro permette la visualizzazione grafica delle acquisizioni, siano esse in modalità 'track' o 'Massimo valore' (Fig.3), con la possibilità di effettuare degli zoom su aree specifiche della curva.

Sono inoltre possibili due tipologie di visualizzazione:

- 1- '**X-Y Plot**': Visualizzazione temporale dei campioni acquisiti.
- 2- '**Bar Plot**': Visualizzazione a barre dei campioni acquisisti.

La modalità di visualizzazione può essere selezionata/modificata dal menu del software: Edita  $\rightarrow$  Modifica  $\rightarrow$  Chart.

**B. TABELLA:** In questa sezione vengono esposti e posti in tabella i valori numerici di riferimento per le misure acquisite; massimi, minimi, media, data ed ora di acquisizione, (Fig.4).

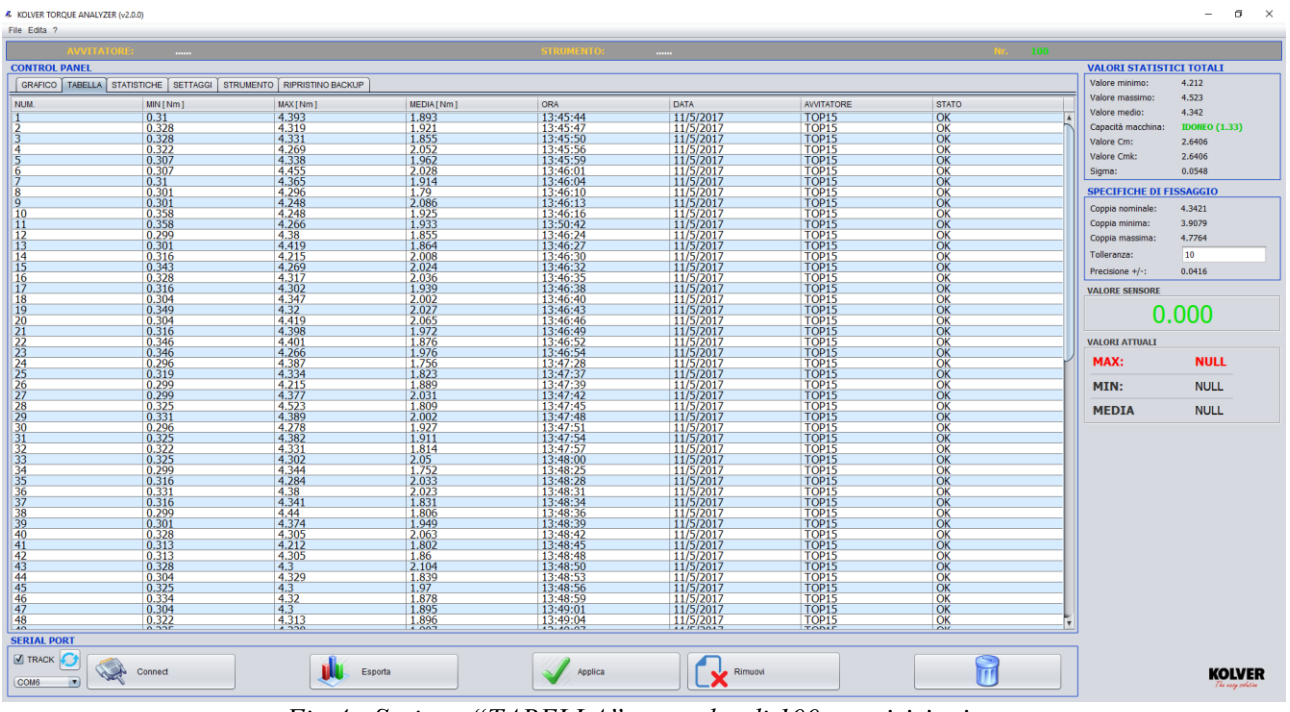

*Fig.4 : Sezione "TABELLA"; raccolta di 100 acquisizioni.*

**C. STATISTICHE:** In questa sezione è possibile visualizzare informazioni descrittive di carattere statistico sulla base di criteri di rilevazione, classificazione, sintesi e rappresentazione dei dati appresi (Fig.5).

#### **Funzionalità aggiuntive:**

- **a. PROPRIETA':** Permette la modifica delle proprietà di visualizzazione. In particolar modo permette di scegliere le curve che si desiderano plottare e la presenza o meno di shape grafici.
- **b. PLOT:** Stampa/Aggiorna i grafici statistici.
- **c. REPORT:** Permette l'esportazione dei dati in formato PDF.
- **d. LOAD:** Permette di caricare un set di dati precedentemente campionato e salvato.

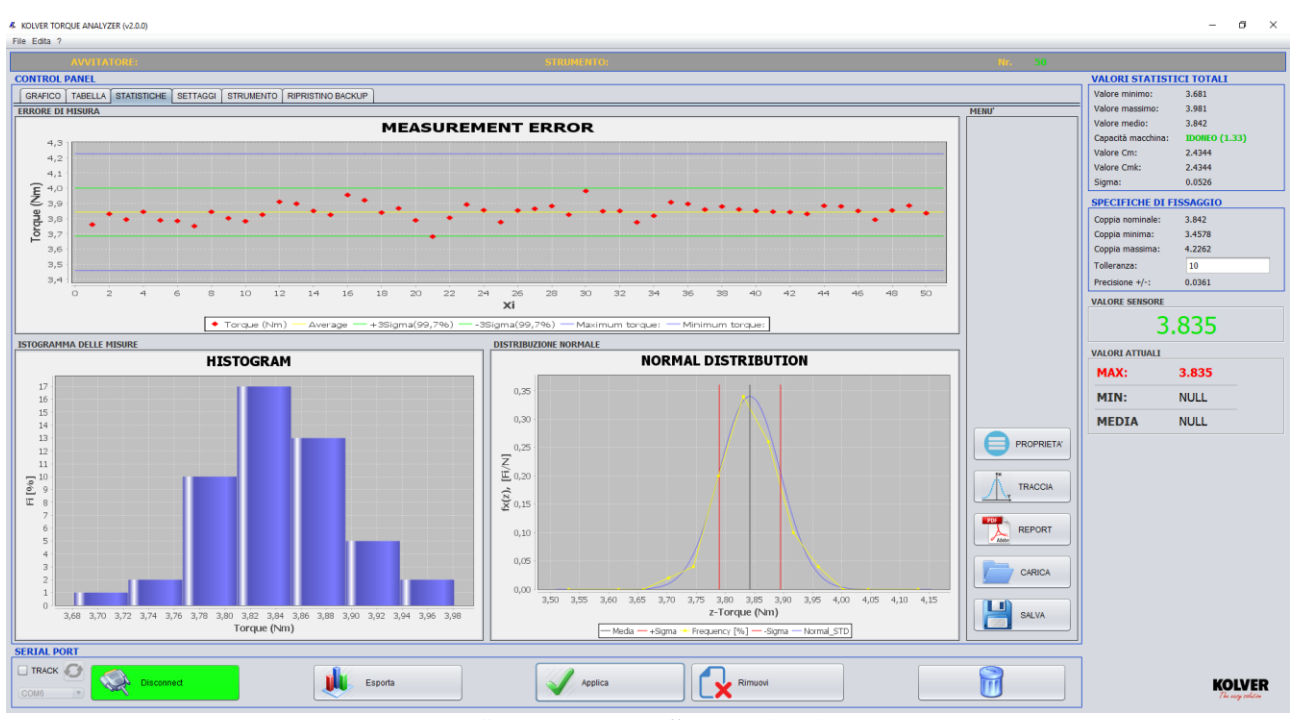

**e. SAVE:** Salva l'intero set di dati, relativo alle misurazioni fatte e presenti in tabella, con la possibilità di recupero successivo.

*Fig.5 : Sezione "STATISTICHE"; raccolta di 100 acquisizioni.*

**D. SETTAGGI:** Area di settaggio del software per le funzionalità di visualizzazione ed esportazione dei risultati, (Fig.6).

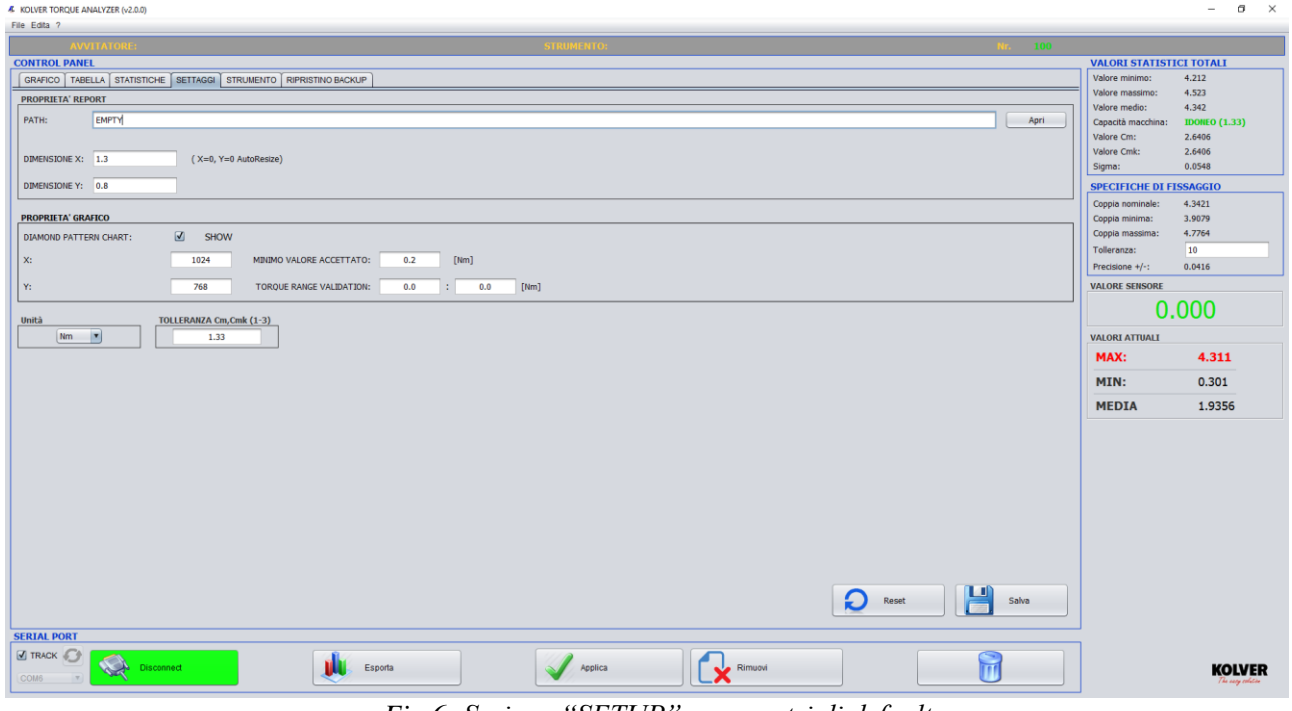

*Fig.6: Sezione "SETUP", parametri di default.* 

#### **1- PROPRIETA' REPORT**

- **Path:** Percorso di sistema per il file immagine (\*.png, \*.jpg) da inserire nell'intestazione

del report standard. Si consigliano immagini di dimensione non superiori a 240x240 pixels.

- **Dimensione X:** Valore di scalarizzazione/adattamento lungo l'asse X dell'immagine indicata nel Path.
- **Dimensoine Y:** Valore di scalarizzazione/adattamento lungo l'asse Y dell'immagine indicata nel Path.

#### **2- PROPRIETA' GRAFICO**

- **-Diamond pattern chart:** Se abilitato, in modalità Track attiva permette la visualizzazione dei punti di interpolazione, relativi ai valori acquisiti, mediante rombi.
- **-X:** Larghezza in pixels dell'immagine esportata; immagine relativa al grafico attualmente visualizzato nel caso si voglia esportare solo quest'ultimo o relativa all'andamento dei massimi nel caso si intenda esportare tutti i dati raccolti in un file Excel come si vedrà nel seguito di questa guida, quando si prenderanno in esame le modalità di esportazione.
- **-Y:** Altezza in pixels per l'immagine esportata. Vale quanto scritto per la variabile **X**.
- **-Minimo valore accettato:** Minimo valore di coppia acquisito che il software rileva ed accetta.
- **-Range di Coppia:** Range di coppia che il segnale misurato dovrà rispettare al fine di risultare idoneo ai requisiti fissati (Fig.7).

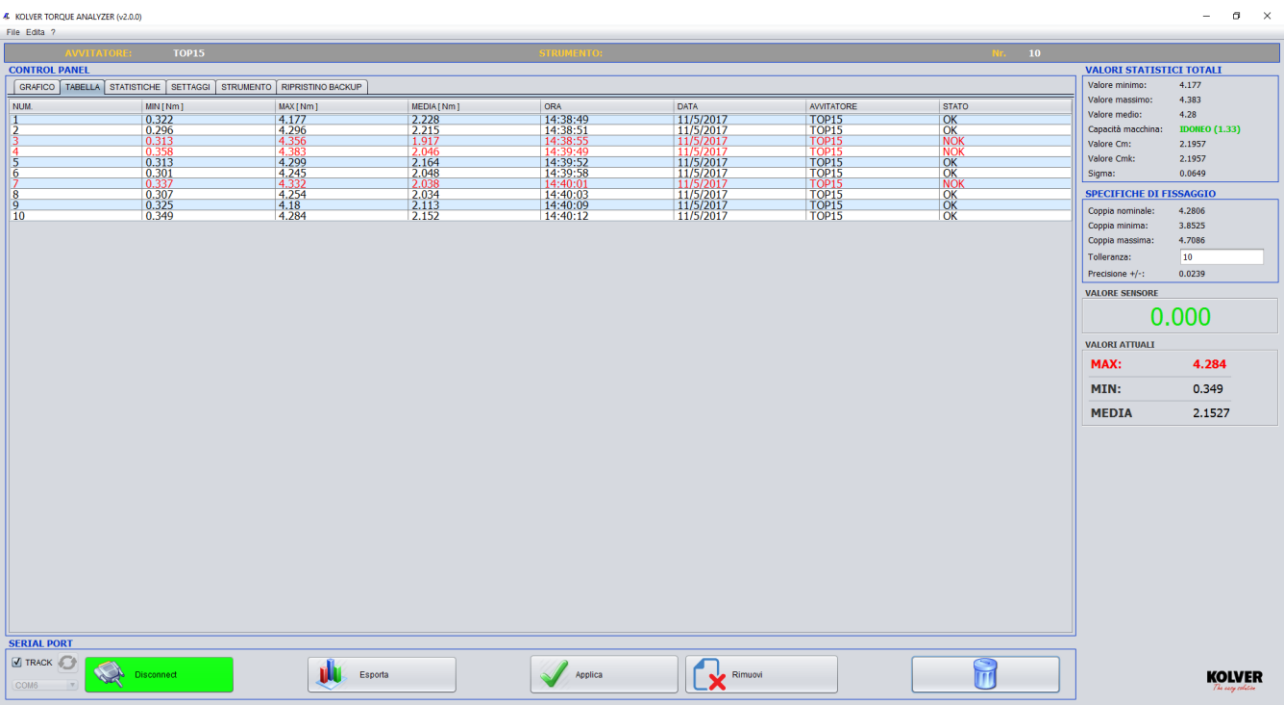

*Fig.7: Validazione di alcune misure di coppia.*

#### **3- UNITA' e TOLLERANZA**

**-Unità:** Permette di selezionare l'unità di misura della coppia, per il set di dati raccolti, in accordo con i settaggi del minik/s. I valori selezionabili sono: **Nm**, **Kgf.cm**, **lbf.in**.

**-Tolleranza Ck, Cmk:** Permette di impostare l'indice di tolleranza per la verifica della

#### capacità macchina.

E' possibile inoltre salvare i dati di setup premendo l'apposito pulsante "**Salva**" al fine di mantenere la configurazione nelle successive sessioni di programma.

**E. STRUMENTO:** In questa sezione si possono inserire tutti i dati relativi al sistema di misura utilizzato nei test di coppia con la possibilità di salvarli e caricarli qualora fosse necessario, (Fig.8).

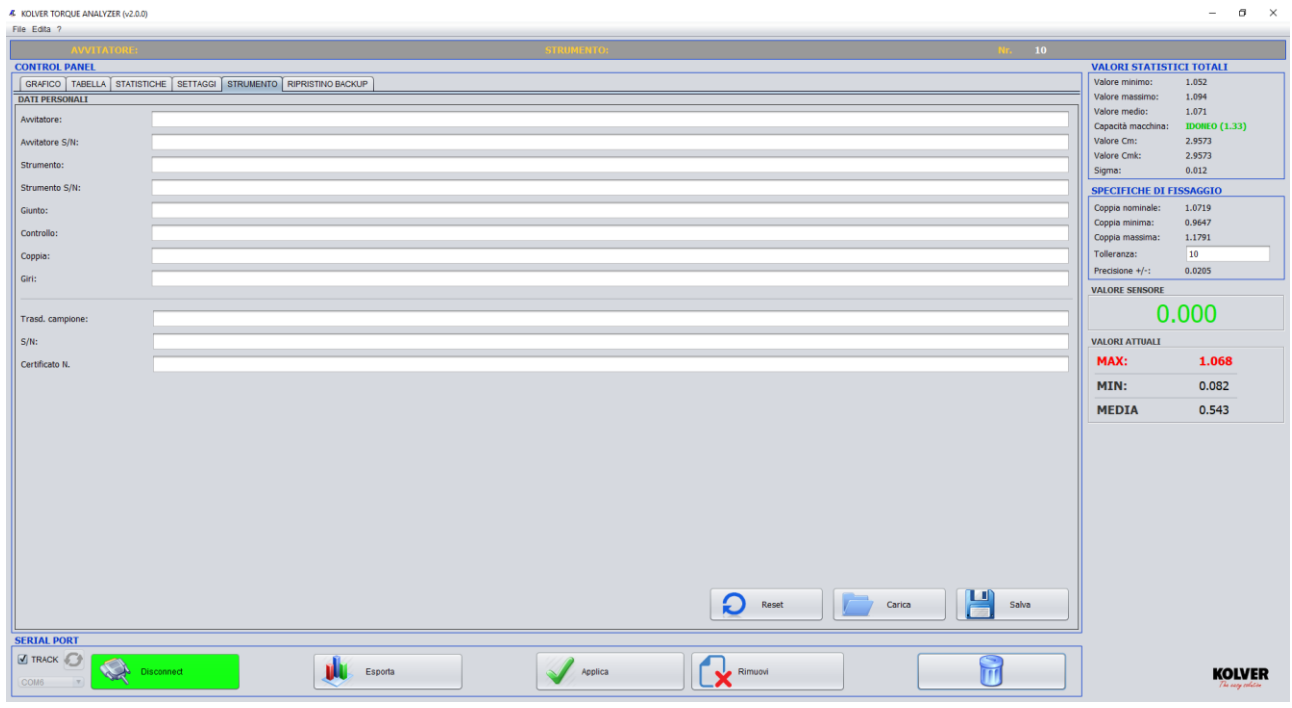

 *Fig.8: Sezione "STRUMENTO".*

**F. BACKUP:** Il software salva automaticamente su un file di backup le misurazioni effettuate al fine di poterle recuperare in caso di malfunzionamento.

A tal proposito è stata predisposta una sezione per effettuare il ripristino dei dati di backup con la possibilità di filtrarli per giorno, mese ed anno, nonché per data di eliminazione (Fig.9).

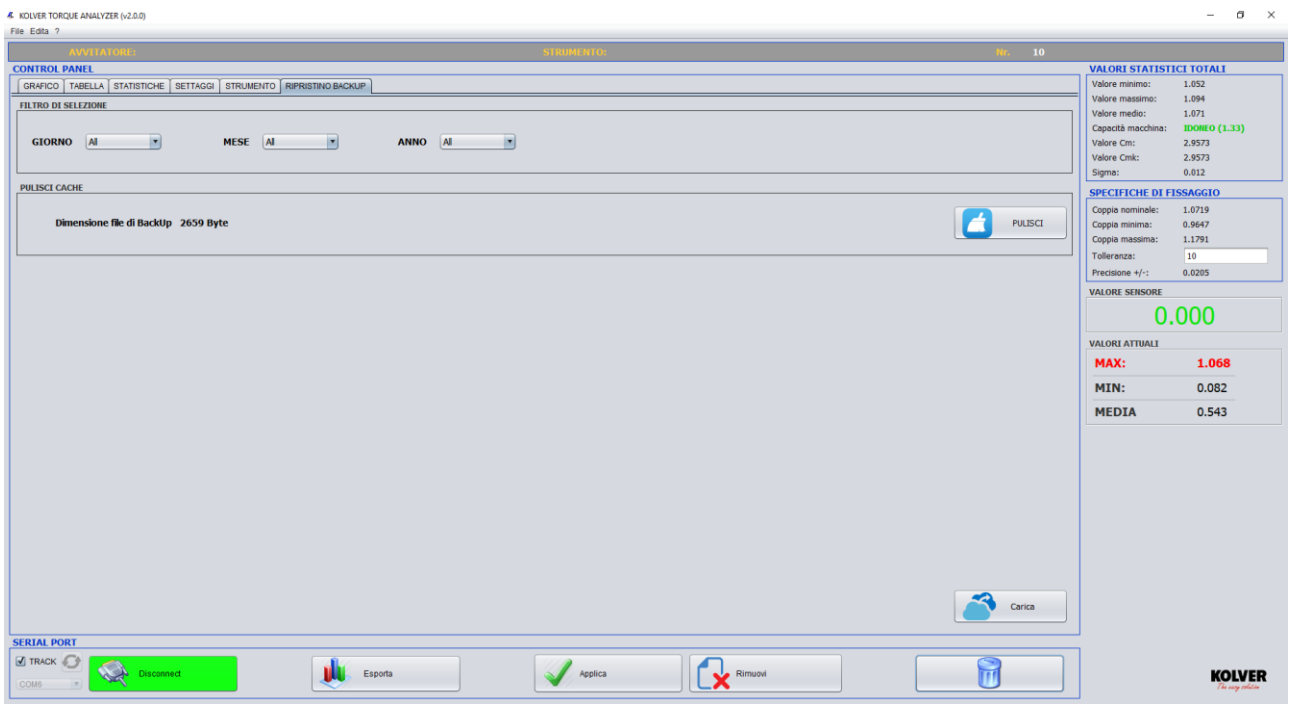

 *Fig.9: Sezione "BACKUP".*

# **5. MANIPOLAZIONE ED ESPORTAZIONE DEI RISULTATI**

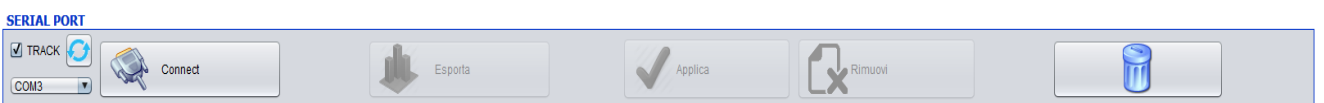

Fig.10: Connessione, manipolazione dei dati ed esportazione.

#### **A- MANIPOLAZIONE DEI RISULTATI**

E' possibile modificare o eliminare uno o più dati acquisiti, si veda (Fig.10).

- **Eliminazione**: Nella sezione "**TABELLA**" del Control Panel, selezionare una o più righe che si intende eliminare, quindi premere il pulsante "Rimuovi" per confermare l'operazione.

Per eliminare l'intero set di dati acquisiti premere l'icona Cestino, quindi confermare l'operazione.

- **Modifica**: Nella sezione "**TABELLA**" del Control Panel, posizionare l'indicatore del mouse sopra la cella che si desidera modificare e quindi fare doppio click. A questo punto la cella entrerà in modalità inserimento.

Inserire il valore desiderato compatibile con il tipo di dato della cella interessata e premere il pulsante "**Applica**" per confermare la modifica. Fondamentale confermare l'operazione al fine di apportare le modifiche sui dati in maniera corretta.

Eventuali errori di inserimento o di tipo non verranno presi in considerazione e la cella verrà riportata al valore precedente.

Nel caso di inserimento di un valore compatibile ma errato vi sarà la possibilità di ripristinarlo al precedente: dal menu di sistema File ➔ Annulla.

#### **B- ESPORTAZIONE DEI RISULTATI**

Premendo il pulsante "**Esporta**" verrà visualizzata una finestra tramite la quale sarà possibile selezionare, dall'apposito menu a tendina, la modalità di esportazione dei risultati (Fig.11).

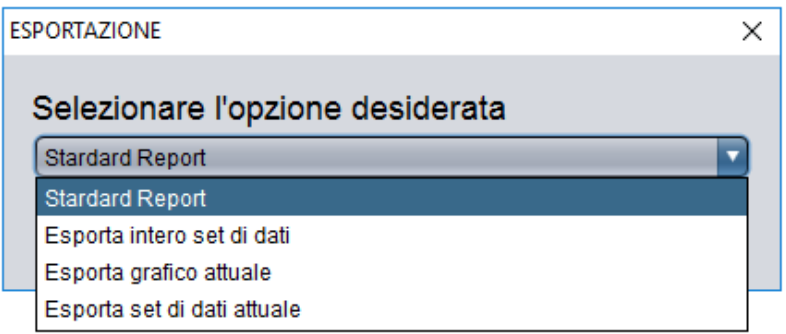

 *Fig.11: Finestra di esportazione.*

Le modalità di esportazione previste sono le seguenti:

**-Standard Report:** Permette di esportare un report standard (formato excel) di valutazione (Cm, Cmk) per un massimo di 30 valori acquisiti, comprensivo dei dati operativi del sistema di misura utilizzato (Fig.12).

|                                    |                                | RAPPORTO DI TARATURA   | KOL                  |
|------------------------------------|--------------------------------|------------------------|----------------------|
|                                    |                                | <b>DATI ANAGRAFICI</b> |                      |
|                                    |                                |                        |                      |
| AVVITATORE:                        | <b>ScrewDriver</b>             | CONTROLLO:             | Controller           |
| S/N:                               | ScrewDriver SN                 | S/N:                   | Instrument SN        |
|                                    |                                | COPPIA:                | Torque               |
| STRUMENTO DI MISURA:               | Instrument                     | GIRI:                  | Rpm                  |
| FISSAGGIO/GIUNTO:                  | Joint                          | UNITA*                 | Nm                   |
|                                    | <b>SPECIFICHE DI FISSAGGIO</b> |                        | <b>DATI RILEVATI</b> |
|                                    |                                |                        |                      |
|                                    |                                |                        | MISURE               |
| COPPIA NOMINALE:                   | 2.7652                         | 1                      | 2,786                |
|                                    |                                | 2                      | 2,866                |
| COPPIA MINIMA:                     | 2.4887                         | 3                      | 2,826                |
|                                    |                                | 4                      | 2,885                |
| COPPIA MASSIMA:                    | 3.0417                         | 5                      | 2,8239               |
|                                    |                                | 6                      | 2,797                |
| TOLLERANZA X:                      | 10                             | 7                      | 2,757                |
|                                    |                                | 8                      | 2,784                |
| PROISIONE +/-:                     | 0.0432                         | 9                      | 2,8139               |
|                                    |                                | 10                     | 2,6199               |
| TRASD, CAMPIONE:                   | Transd                         | 11                     | 2,786                |
| S/N:                               |                                | 12                     | 2,782                |
|                                    | SN                             | 13                     | 2,788<br>2,787       |
| CERTIFICATO NUM.:                  | Certificate                    | 14<br>15               | 2,7579               |
|                                    |                                | 16                     | 2,753                |
| <b>VALORI STATISTICI RISULTATO</b> |                                | 17                     | 2,748                |
|                                    |                                | 18                     | 2,701                |
| VALORE MINIMO:                     | 2.62                           | 19                     | 2,706                |
|                                    |                                | 20                     | 2,731                |
| VALORE MASSIMO:                    | 2.885                          | 21                     | 2,724                |
|                                    |                                | 22                     | 2,783                |
| VALORE MEDIO:                      | 2.7652                         | 23                     | 2,769                |
|                                    |                                | 24                     | 2,701                |
| CAPACITA' MACCHINA:                | <b>IDONEO</b>                  | 25                     | 2,862                |
|                                    |                                | 26                     | 2,753                |
| CM:                                | 1.5852                         | 27                     | 2,79                 |
|                                    |                                | 28                     | 2,664                |
| CMK:                               | 1.5852                         | 29                     | 2,704                |
|                                    |                                | 30                     | 2,709                |
| SIGMA:                             | 0.0581                         |                        |                      |
| Misure eseguite da:                |                                |                        |                      |
| DATE:                              | 2016/09/28                     |                        |                      |
|                                    |                                |                        |                      |
|                                    |                                | FIRMA:                 | Responsible          |
|                                    |                                |                        |                      |
|                                    |                                |                        |                      |

 *Fig.12: Standard Report.*

**-Esporta intero set di dati:** Permette di esportare l'intero set di dati acquisiti (formato excel) nonché un grafico risultante che riporta l'andamento dei massimi misurati.

**-Esporta grafico attuale:** Permette di esportare ciò che viene visualizzato nella sezione "**GRAFICO** "del Control Panel in formato .pgn. La risoluzione dell'immagine può essere impostata, come spiegato in precedenza, andando ad agire sui parametri PROPRIETA' GRAFICO ➔ {**X**, **Y}**, nella scheda "SETTAGGI" del Control Panel.

**-Esporta set di dati attuale:** Permette di esportare (formato excel) il set di dati relativo

# **6. REPORT AREA**

Vengono visualizzati in questa sezione i valori statistici relativi all'intero set dati acquisiti nonché i valori istantanei dell'attuale misura letta. In particolare:

**-Valore massimo:** Valore massimo di coppia acquisito, riferito alla colonna dei massimi.

- **-Valore minimo:** Valore minimo di coppia acquisito, riferito alla colonna dei massimi (solo in Track mode).
- **-Valore medio:** Valore medio di coppia acquisito, riferito alla colonna dei massimi (solo in Track mode).

**-Cm:** Valore che indica la capacità macchina o di processo nell'intervallo di tolleranza.

**-Cmk:** Valore che indica la capacità macchina o di processo nell'intervallo di tolleranza rispetto al valore nominale di coppia. Un Cmk alto indica che la macchina o processo ha una bassa dispersione, ed è ben centrato in mezzo all'intervallo di tolleranza.

**-Capacità macchina:** Indica se il processo di misura risulta idoneo o meno:

#### **Cm, Cmk ≥ 1.33** ➔ **IDONEO**

#### Cm, Cmk <  $1.33 \rightarrow$  **NON IDONEO**

Vi è la possibilità di modificare l'indice di tolleranza per la verifica della capacità macchina (default=1.33): nella scheda "**SETTAGGI**", impostare il valore desiderato alla voce "**TOLLERANZA Cm,Cmk**".

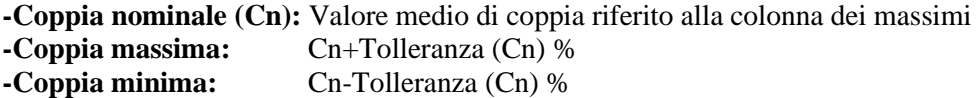

**-Valore Sensore:** Valore di coppia fornito dal trasduttore del minik/s in tempo reale. **-Valori attuali:** Valori riferiti all'ultimo segnale di coppia acquisito, sia esso in modalità Track o a Massimo valore

# **7. LINGUA**

Attualmente il software è disponibile in quattro lingue: Italiano, Inglese, Tedesco e Spagnolo. Per modificare la lingua, dal menu di sistema premere Edita→Lingua.

# **8. REQUISITI DI SISTEMA**

Per il corretto funzionamento è necessario installare il seguente software:

Java (64-bit) [\(https://www.java.com/it/download/\)](https://www.java.com/it/download/)